# 使用说明书 **OPERATION MANUAL**

**G6849** 脉冲式线圈测试仪

目录

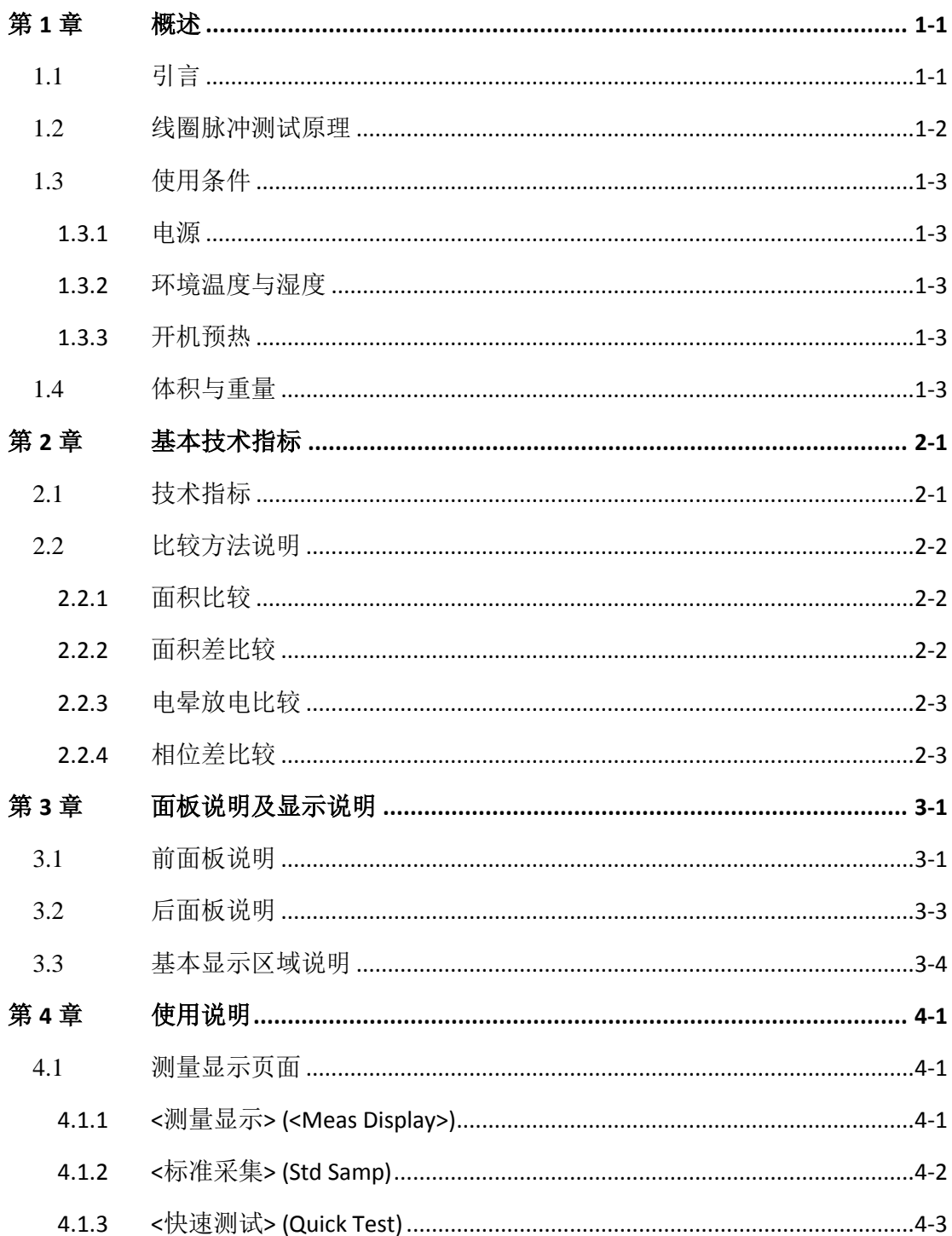

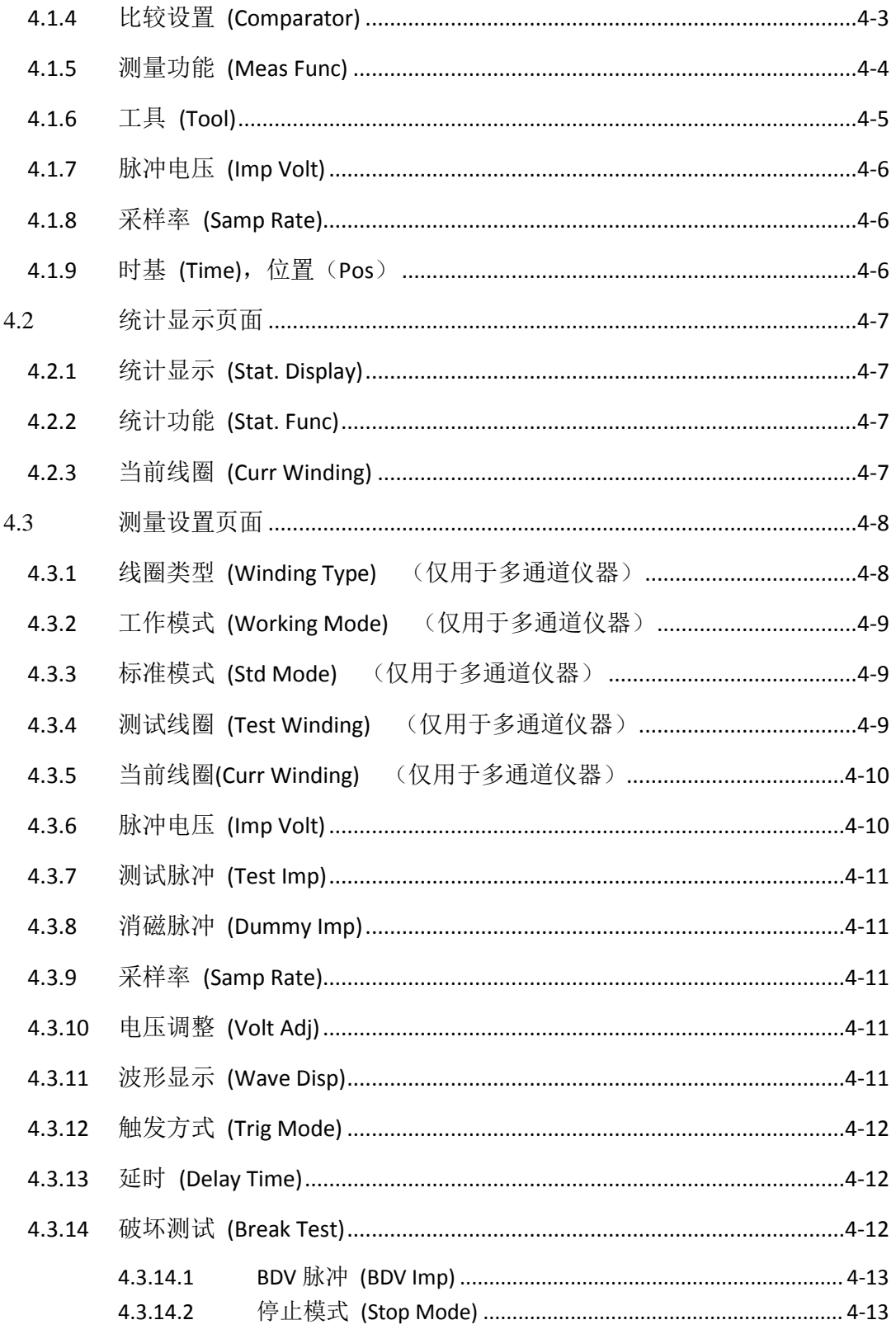

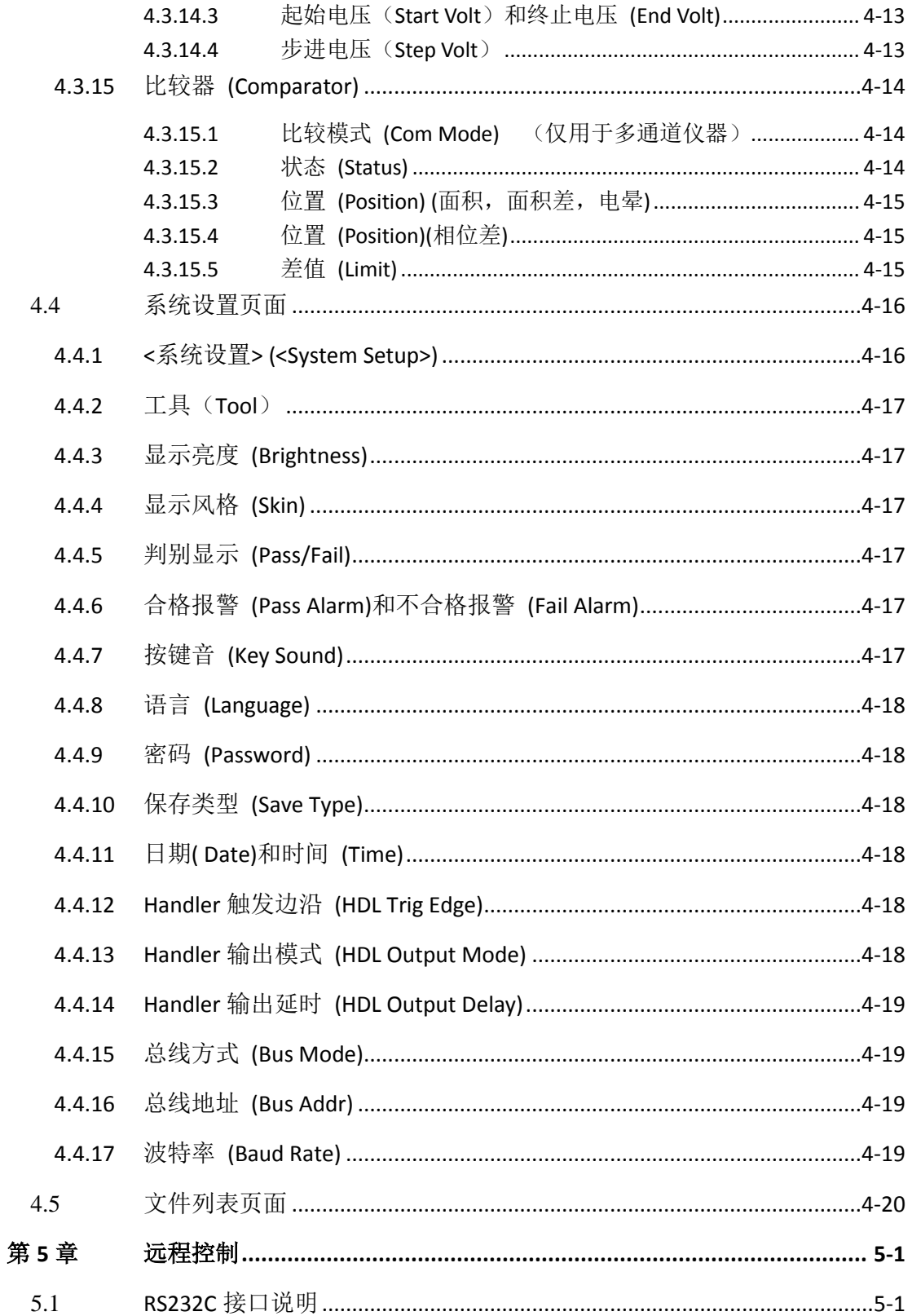

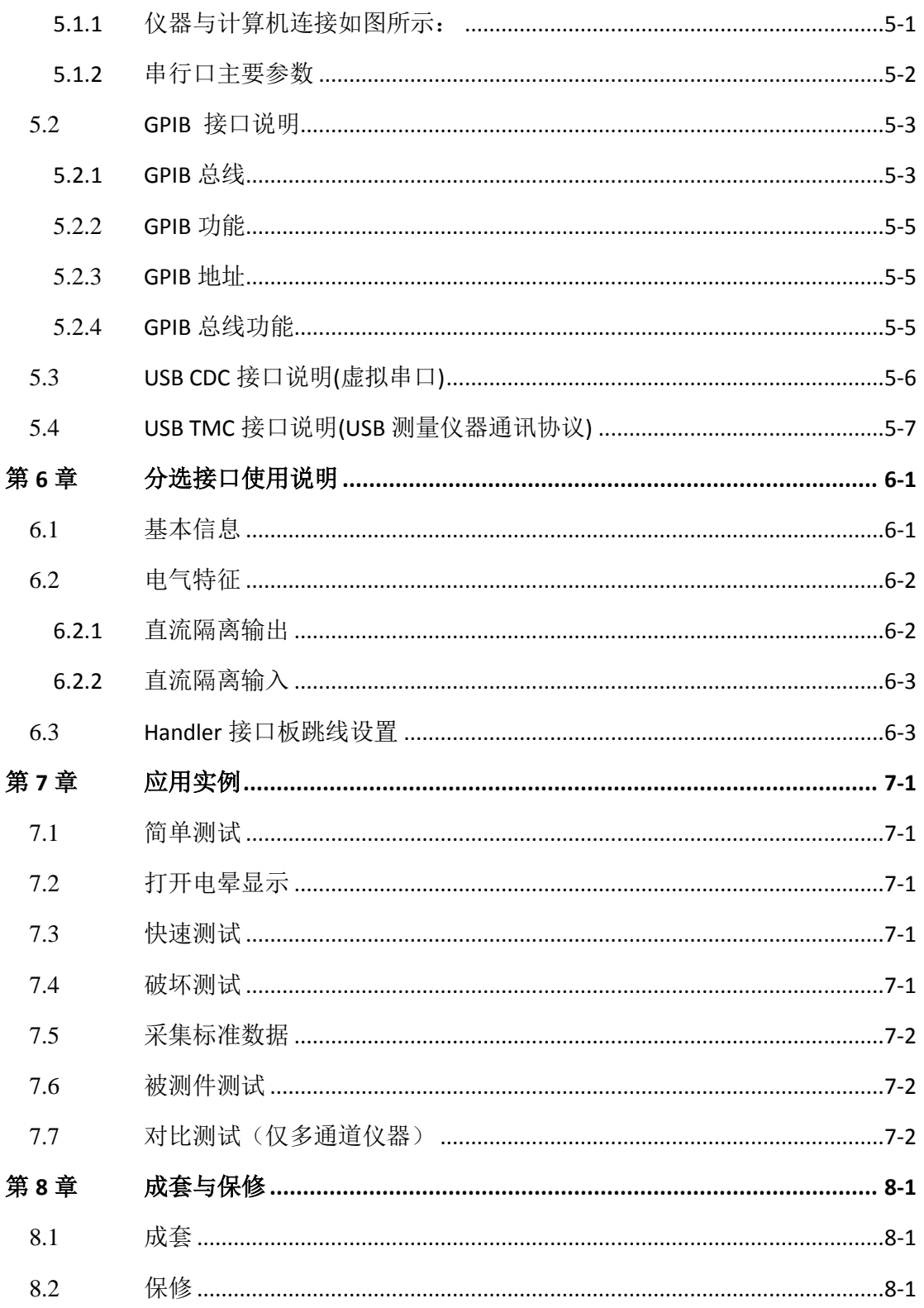

# 第**1**章 概述

<span id="page-6-0"></span>感谢您购买和使用我公司产品,在您使用本仪器前请根据说明书最后一章"成套和保 修"的事项进行确认,如有不符请尽快与我公司联系,以维护您的权益。

在正确使用脉冲式线圈测试仪前,请仔细阅读本说明书。

# 警告**!**

- 1) 仪器操作 仪器上不要放置重物。仪器背面安装有散热风扇,不要阻挡风扇出风口。
- 2) 严格的电源输入 高压的稳定性取决于稳定的电源输入,保证严格的额定 AC 电源或提供校准的电源。
- 3) 接地 安全起见,仪器电源线有接地端,确保可靠接地。
- 4) 测试电缆 测试时电缆和连接的测试样品带有高压,请勿直接接触测试端和测试样品,防止触电!
- 5) 请勿擅自打开机箱 请勿打开机箱,仪器内有高压,触摸仪器内部非常危险,也可能对仪器造成损伤。
- 6) 携带或移动 移动仪器时,拔掉电源线,移去测试线或外部控制线。
- 7) 维护

仪器不使用时,可以用塑料或布的盖子,不要用稀释剂,苯或有类似化学性的有机溶 剂擦拭仪器,使用软的湿布加中性清洁剂即可。

8) 安放

为了防止仪器内部过热和面板过热变形,请不要将仪器安放在高温,阳光直射或者通 风不良的环境中。另外,仪器本身产生高压,避免在灰尘多,湿度高的地方使用。

# <span id="page-6-1"></span>**1.1** 引言

 线圈类产品(如变压器、电机等)由于绕线材料、磁性材料、骨架、加工工艺等因 素的影响会产生线圈层间、匝间及引脚间等绝缘性能的降低。脉冲式线圈测试仪是采用高 速取样技术研制的新一代线圈类产品绝缘性能的分析测试仪器。

脉冲式线圈测试仪将标准线圈的采样波形存储于仪器中,测试时将被测线圈的测试波形 与标准波形比较,根据设定的判据(面积、面积差、电晕和相位差)以判定被测线圈的优 劣。本仪器集成了强大的功能、精密的测试手段、灵活的操作方法及多种接口方式,可为 大多数线圈类产品提供测试解决方案。

# <span id="page-7-0"></span>**1.2** 线圈脉冲测试原理

脉冲式线圈测试仪能够在不损坏被测件的条件下测试其电气性能,首要条件是能在短 暂的瞬间判别线圈的品质。测量时将与标准线圈测量时同样的脉冲通过电容器放电施加于 被测线圈,由于线圈电感量和Q值的存在,将响应一个对应于该放电脉冲的电压衰减波形, 比较该衰减波形的某些特征,可以检测线圈匝间和层间短路及圈数和磁性材料的差异,也可 以根据出现的电晕或层间放电来判断绝缘不良。

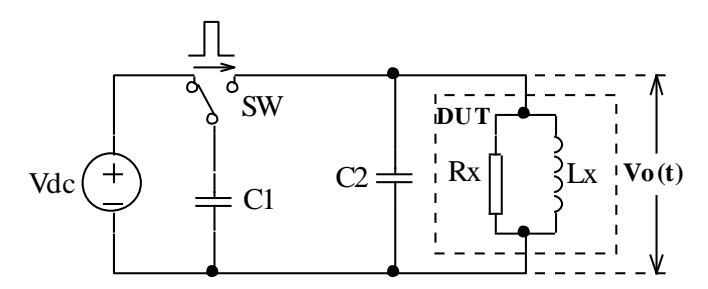

图 1-1 线圈脉冲测试原理简图

图 1-2 中的自激振荡衰减波形直接和线圈的电感值 L 及品质因素 Q 值有着密切的关系, 而 L 值及 Q 值又和线圈的圈数、制造工艺、是否空心线圈并且还与铁心材料特性又有着不 可分割的牵连,施加电压又是高压脉冲电压,因此,当线圈有短路、匝间局部短路或由于 绝缘损伤引起的层间或匝间放电现象自然很容易被发现。

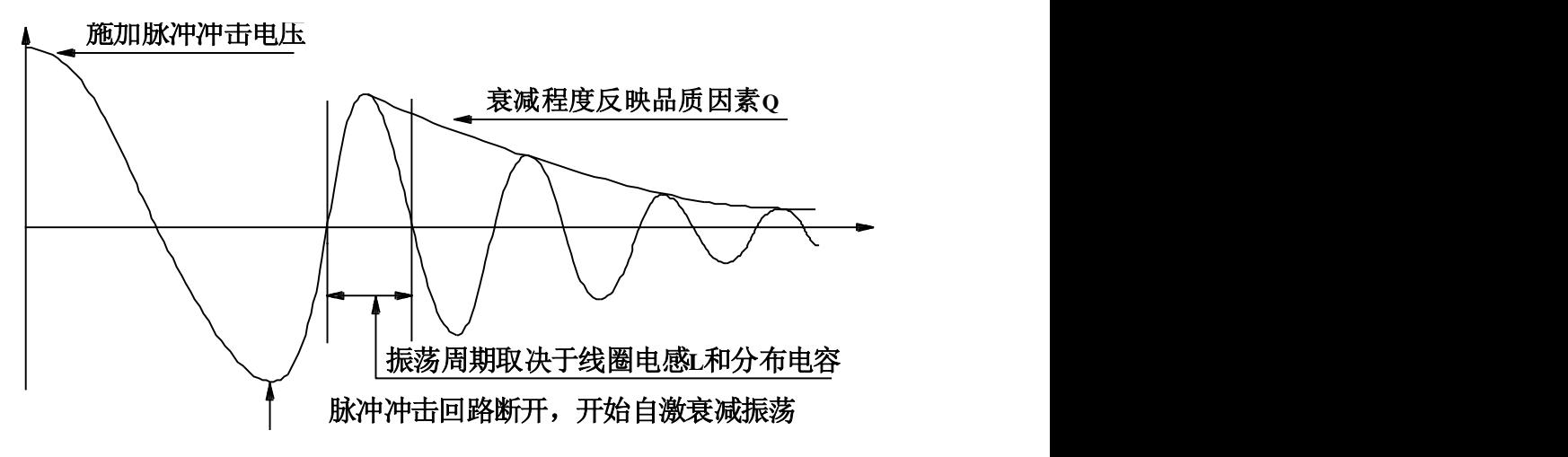

图 1-2 典型的线圈自激衰减振荡波形

# <span id="page-8-0"></span>**1.3** 使用条件

#### **1.3.1** 电源

<span id="page-8-1"></span>电压:198V-242V AC 频率:47.5Hz-52.5Hz 功耗: ≤50VA

### **1.3.2** 环境温度与湿度

<span id="page-8-2"></span>正常工作温度:0℃~40℃,湿度:≤ 90%RH 参比工作温度:20℃±8℃ 湿度:≤ 80%RH 运输环境温度:0℃~50℃ 湿度:≤ 93%RH

### <span id="page-8-3"></span>**1.3.3** 开机预热

开机预热时间不低于 15 分钟

# <span id="page-8-4"></span>**1.4** 体积与重量

体积(W\*H\*D): 400mm×132mm×350mm 重量(Weight): 约 5kg

# 第**2**章 基本技术指标

# <span id="page-9-1"></span><span id="page-9-0"></span>**2.1** 技术指标

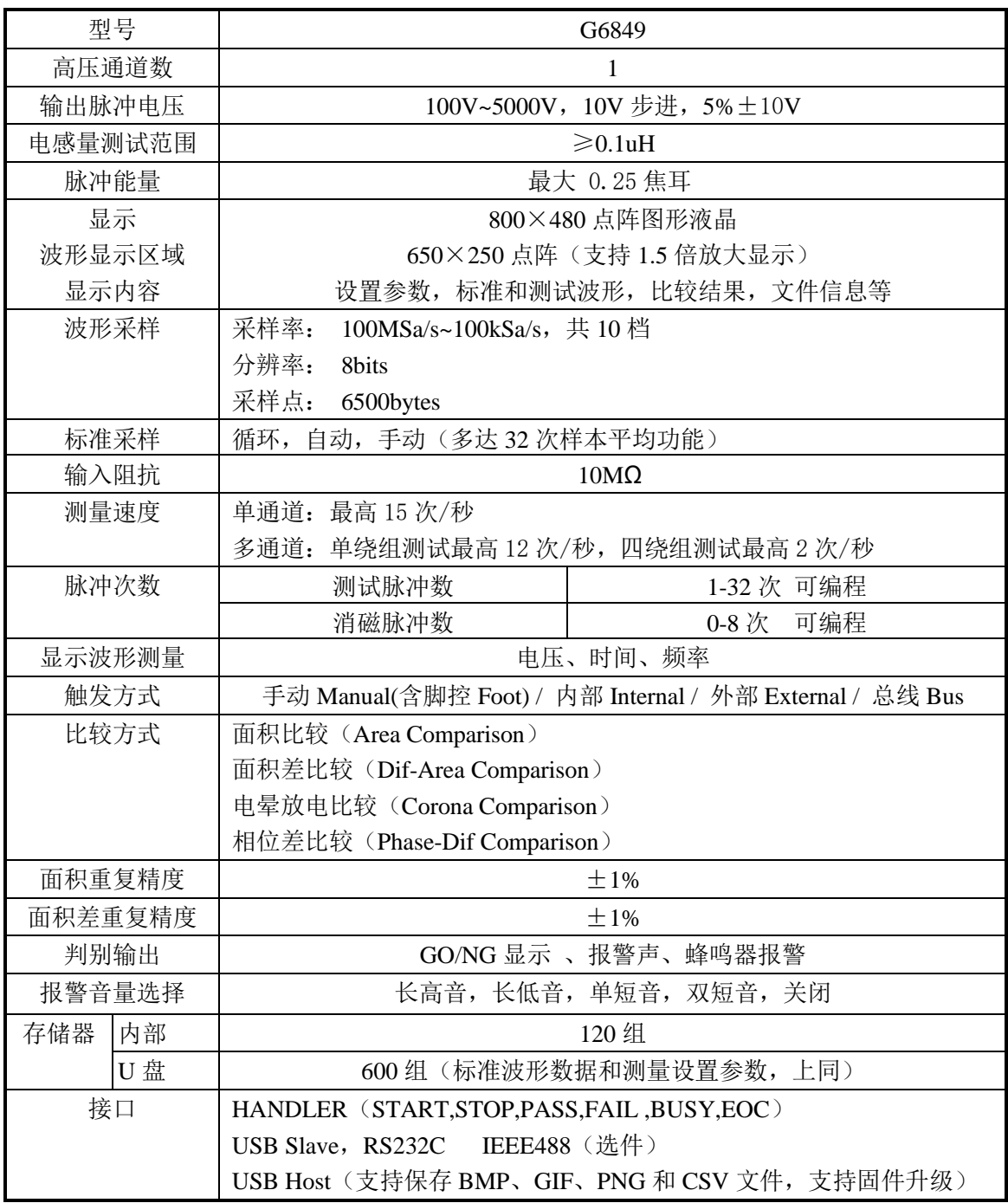

# <span id="page-10-0"></span>**2.2** 比较方法说明

#### <span id="page-10-1"></span>**2.2.1** 面积比较

如图 2-1 所示,在任意指定的 A~B 区间内对被测线圈测试波形面积进行(积分)计算, 并与标准波形在此区间内的面积进行比较,用这两个波形面积的差异值与标准波形在此区 间的面积的百分比作为判定依据,判定基准用百分比来设定。

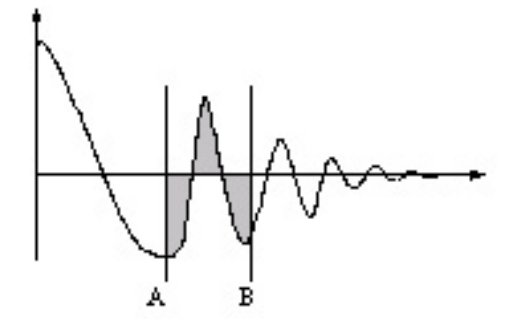

图 2-1 面积比较示意图

# 波形面积近似的与能量损失成正比,所以可以使用面积比较方法来判断线圈中的能量 损耗,有效的检测线圈层间和匝间短路。

#### <span id="page-10-2"></span>**2.2.2** 面积差比较

如图 2-2 所示,在任意指定 A~B 区间内对被测线圈测试波形和标准波形的 Y 轴方向的 差异值进行计算(积分计算的结果为 A~B 区间内的阴影部分)和标准波形在此区间的面积比 较,基准用百分比来设定。

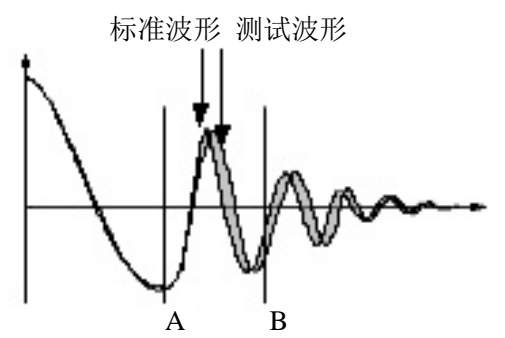

图 2-2 面积差比较示意图

面积差比较方法主要表现了电感量 L 的差异和能量的损耗,这个比较方法可以有效的 检测标准线圈和被测线圈的综合性能的差异。

#### <span id="page-11-0"></span>**2.2.3** 电晕放电比较

如图 2-3 所示,与波形的差异无关,在任意指定的 A~B 区间内,仅在被测线圈测试波 形包含的电晕放电尖峰中检出高频成分进行高速采样,无损提取,并将计算结果与设定值 进行比较,判定电晕放电量是否合格,设定值是一个整数。

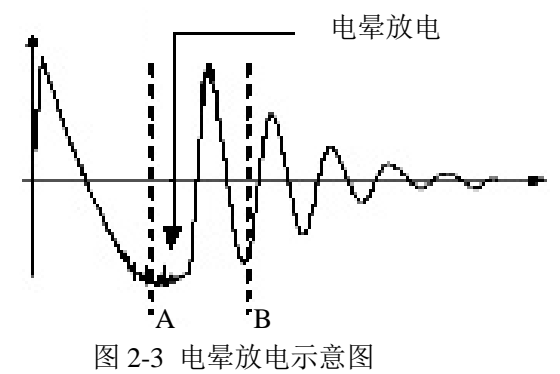

# 电晕的产生是线圈在高压脉冲下绝缘性能不良的表现。通过电晕比较可以对线圈潜在 的绝缘不良问题通过波形毛刺直观显示,客观地反映产品的绝缘耐受。

#### <span id="page-11-1"></span>**2.2.4** 相位差比较

如图 2-4 所示,用户可以指定一个需要作比较的过零点, 仪器判断被测线圈测试波形 和标准波形在这个过零点的偏移量,然后和标准波形的振荡周期作比较,并用这两个量的 百分比作为判断依据,基准用百分比来设定。如图中,A~B 间是偏移量,C~D 间是标准波 形振荡周期,设定的是比较波形的第三个过零点。

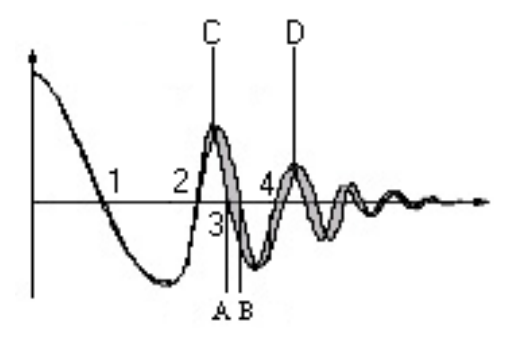

图 2-4 相位差比较示意图

相位差直接反映线圈电感量差异,主要用于电感量 L 差异判别。 提示:仪器仅能设置第 **2**~**20** 个过零点,第一个过零点还不能反映线圈的实际性能,所 以不予设置。如图 **2-4**,若要使相位差比较能够正常工作,应该保证第三个过零点的存在, 因为相位差不仅需要存在相应的过零点,还需要标准波形存在完整的振荡周期。

# 第**3**章 面板说明及显示说明

# <span id="page-12-1"></span><span id="page-12-0"></span>**3.1** 前面板说明

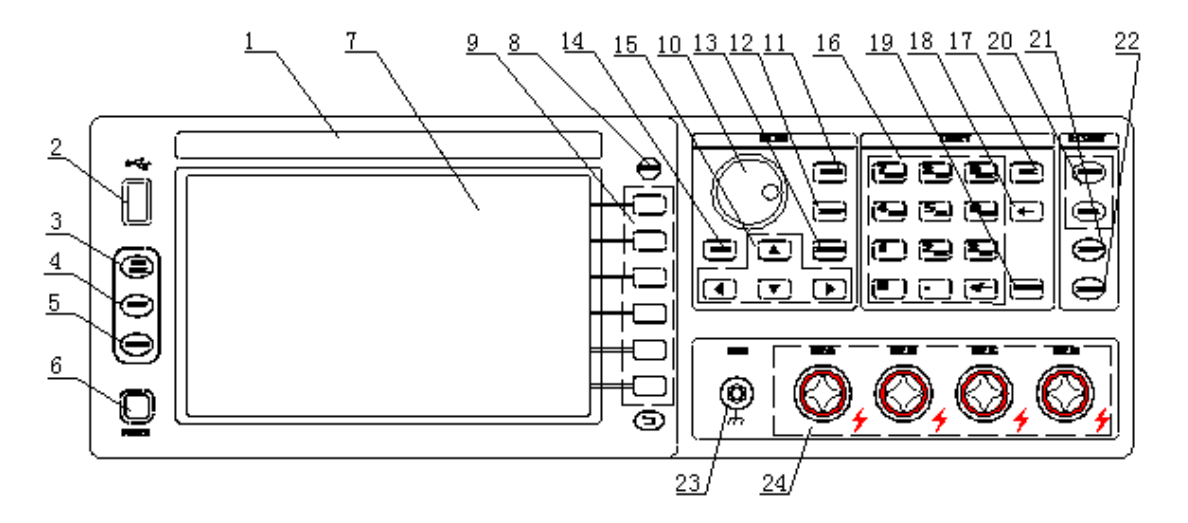

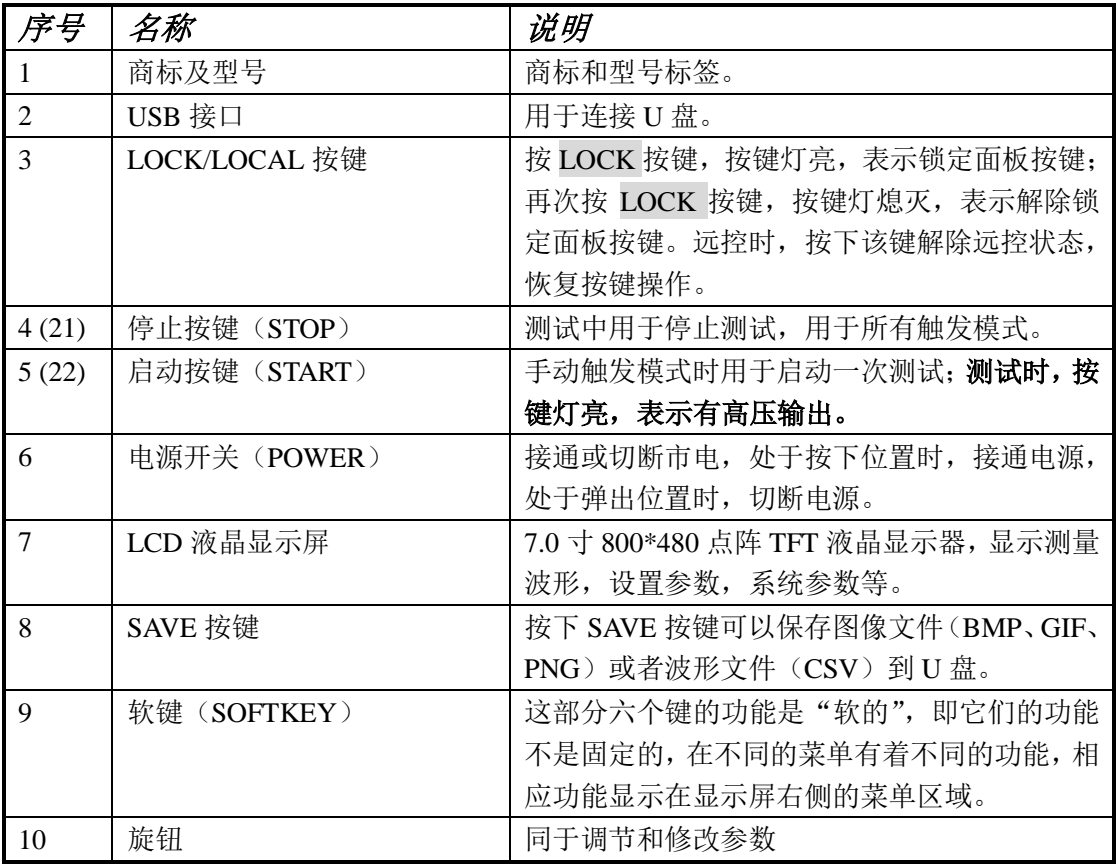

| 11 | 测量显示页面按键[DISP]   | 进入测量显示页面。                |  |  |
|----|------------------|--------------------------|--|--|
| 12 | 测量设置页面按键[SETUP]  | 进入测量设置页面。                |  |  |
| 13 | 系统设置页面按键[SYSTEM] | 进入系统设置页面。                |  |  |
| 14 | 文件列表页面按键[FILE]   | 进入文件列表页面。                |  |  |
| 15 | 方向键 (CURSOR)     | 用于控制反白条在液晶显示屏上控制参数区域     |  |  |
|    |                  | 之间移动, 被选中的参数区域呈反白显示。     |  |  |
| 16 | 数字键              | 用于输入数字或者字符。              |  |  |
| 17 | 取消键 (ESC)        | 取消输入。                    |  |  |
| 18 | 退格键 (BACKSPACE)  | 用于删除误输入的数字或字符。           |  |  |
| 19 | 回车键 (ENTER)      | 确认输入的数字或字符。              |  |  |
| 20 | PASS 和 FAIL 指示灯  | 用于一次测量结束后输出判别结果。         |  |  |
| 23 | 测试端              | GND 端, 在多绕组测试中, 可以作为公共端和 |  |  |
|    |                  | 高压输出端一起连接线圈。             |  |  |
| 24 | 测试端              | 高压输出端, 在测试中连接测试线圈。       |  |  |

表 3-1 前面板说明

# <span id="page-14-0"></span>**3.2** 后面板说明

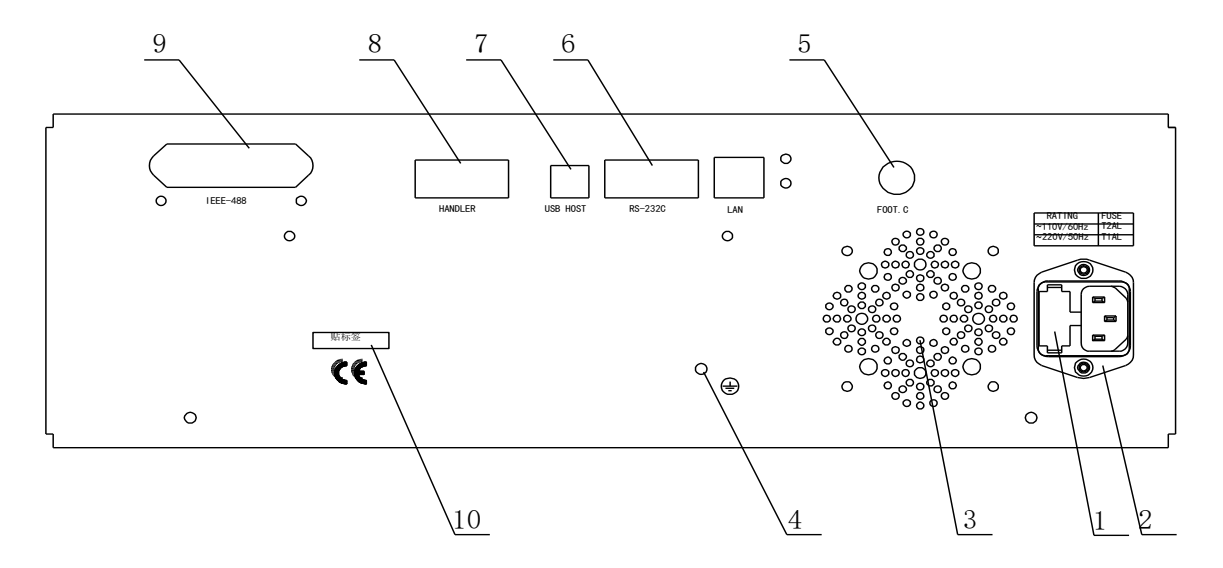

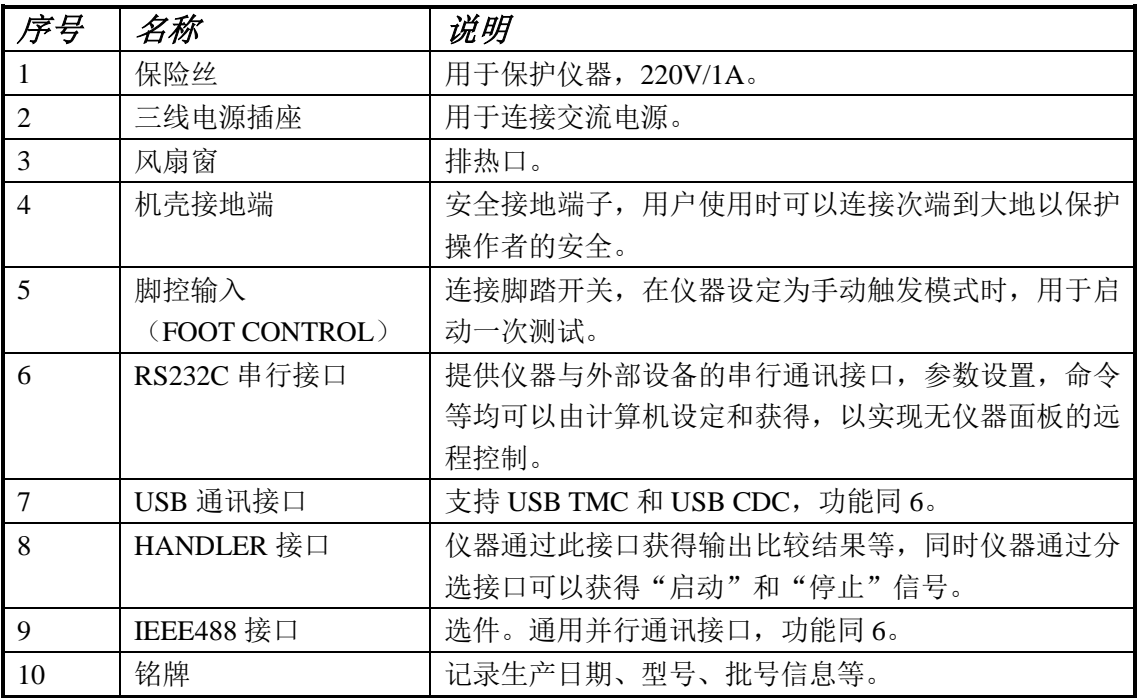

表 3-2 后面板说明

# <span id="page-15-0"></span>**3.3** 基本显示区域说明

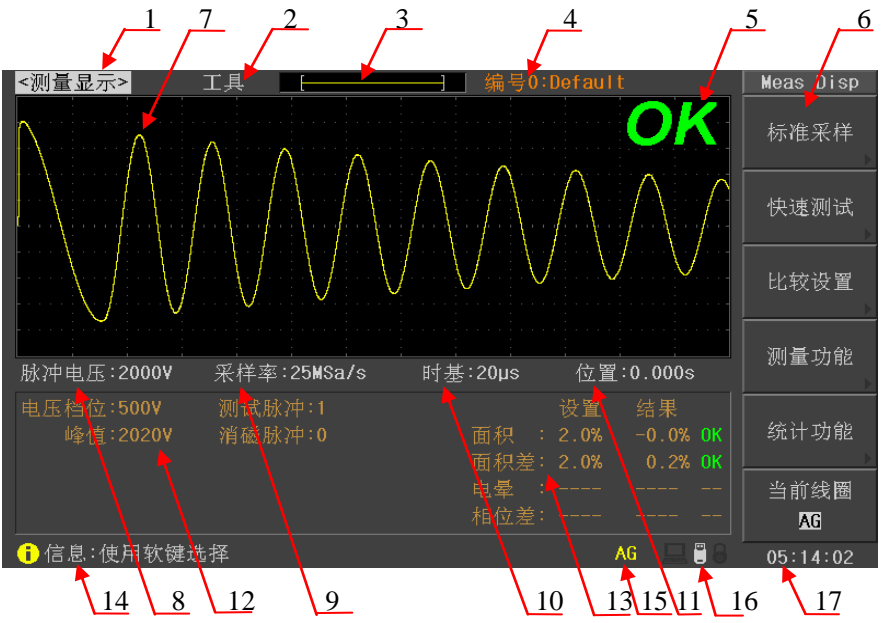

如上图显示,对应的各区域说明如下:

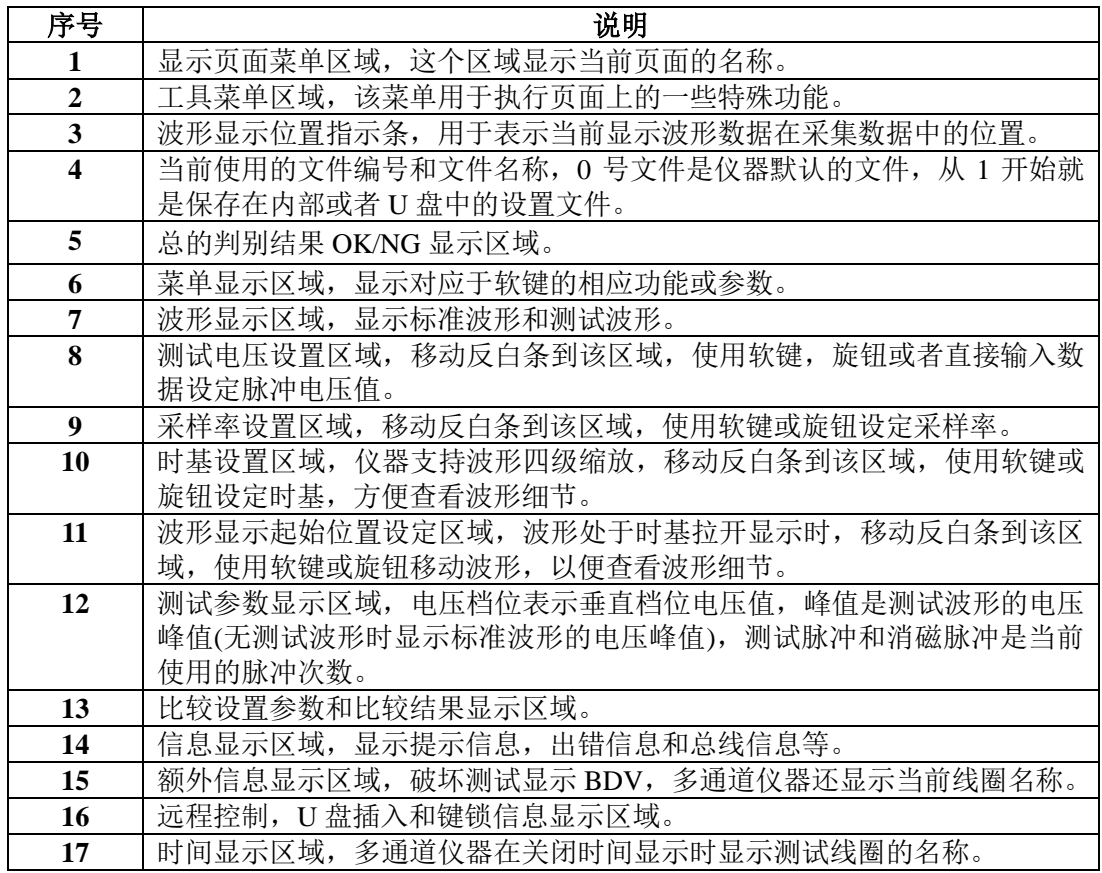

# 第**4**章 使用说明

<span id="page-16-0"></span>本章介绍如何使用仪器的各种按键和旋钮进行操作,包含测量显示页面,测量设置页 面,系统设置页面,文件页面等的操作。

基本操作说明:使用菜单键选择需要的显示页面,使用方向键移动反白条到需要的位 置,然后根据提示信息使用软键,旋钮或者数字键盘来设置参数或者选择功能。

# <span id="page-16-1"></span>**4.1** 测量显示页面

按下 DISP 菜单按键,进入测量显示页面,在该页面主要进行测量并显示测量波形及比 较结果;同时还可以设置一些测量和显示参数, 包含脉冲电压(Imp Volt), 采样率(Samp Rate),时基(Time),波形位置(Pos),波形放大(Wave Enlarge),电晕显示(Coro Disp) 比较参数(Comparator)等;也可以执行一些功能,包含标准采集(Std Samp),快速测试 (Quick Test), 测量功能(Meas Func), 统计功能(Statistics)等。图 4-1 是测量显示页面。

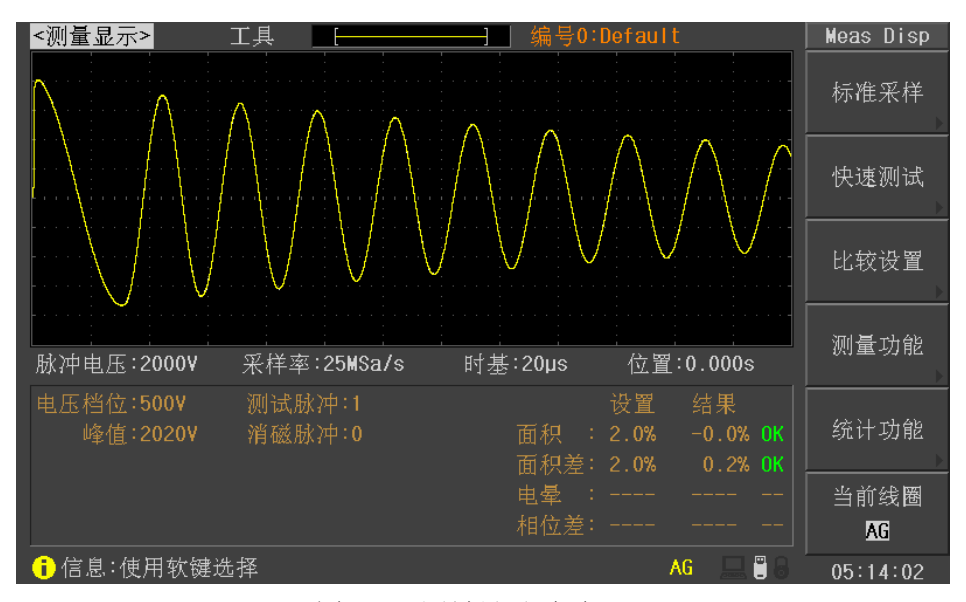

图 4-1 测量显示页面

#### <span id="page-16-2"></span>**4.1.1 <**测量显示**> (<Meas Display>)**

当反白条在这个区域时,用户可以使用软键选择相应的操作,包括标准采样 (Std Samp), 快速测试(Ouick Test), 比较设置(Comparator), 测量功能(Meas Func)和统计 功能(Statistics)。说明见表 4-1。

提示:波形显示位置指示区域左侧位置如果显示红色的'**N**',表示当前绕组没有标 准波形。

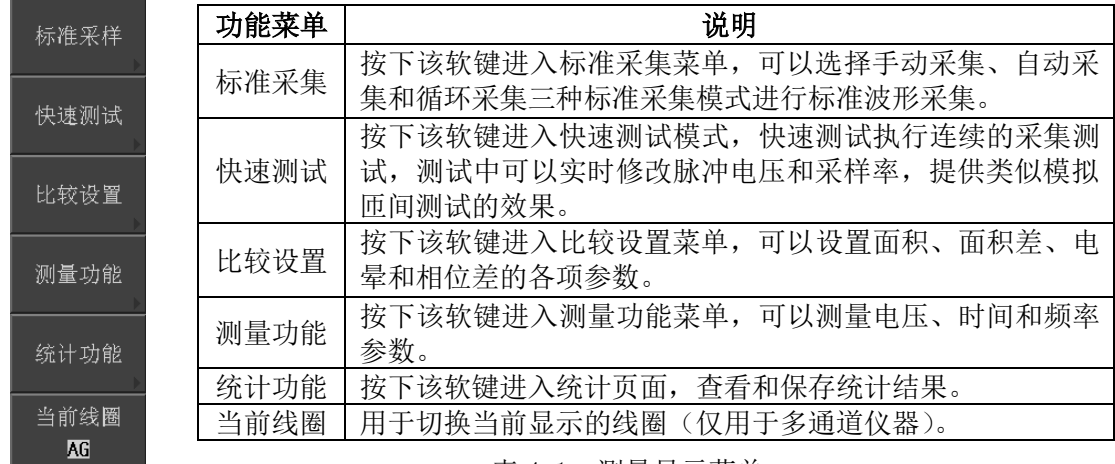

#### 表 4-1 测量显示菜单

# <span id="page-17-0"></span>**4.1.2 <**标准采集**> (Std Samp)**

测试时需要使用标准波形和测试波形进行比较,因此首先要获取标准波形数据,标准 采集提供了三种标准波形采集模式:手动、自动和循环。各菜单说明见表 4-2,4-3 和 4-4。

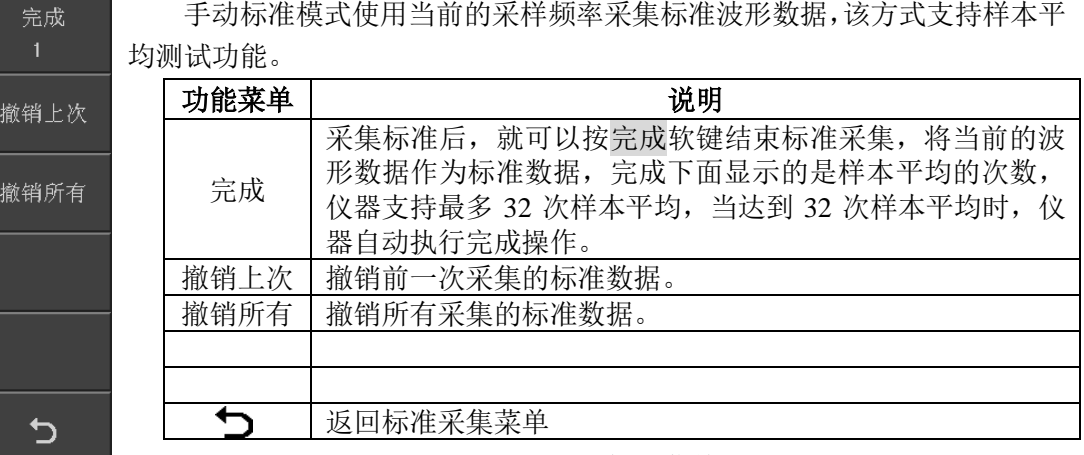

表 4-2 手动标准菜单

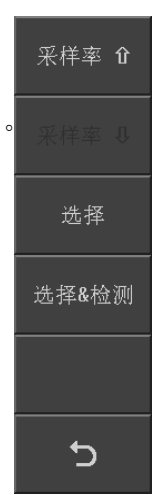

自动标准模式时,仪器自动采集所有采样率下的标准数据,然后选择合 适的波形进行显示,用户也可以按需选择合适的标准波形(调节采样率)。

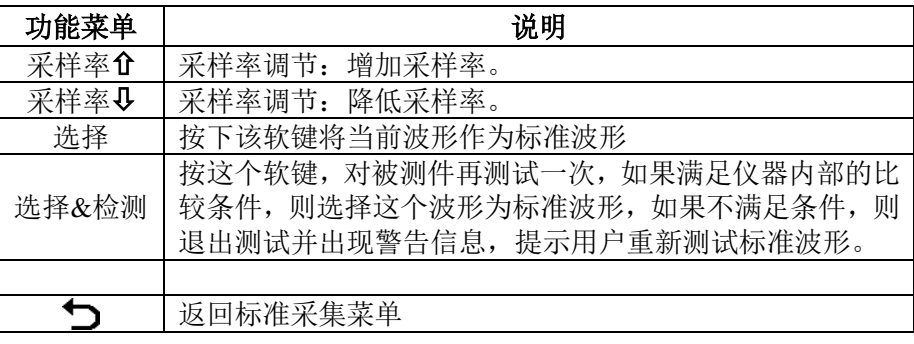

表 4-3 自动标准菜单

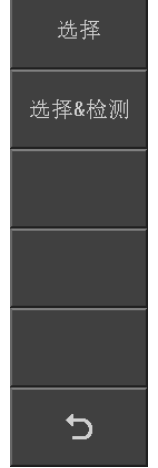

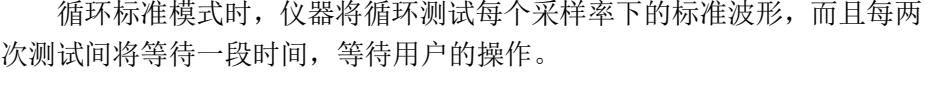

| 功能菜单  | 说明                                                                                             |
|-------|------------------------------------------------------------------------------------------------|
| 选择    | 按下该软键将当前波形作为标准波形                                                                               |
| 选择&检测 | 按这个软键, 对被测件再测试一次, 如果满足仪器内部的比<br>较条件, 则选择这个波形为标准波形, 如果不满足条件,<br>则<br>退出测试并出现警告信息, 提示用户重新测试标准波形。 |
|       |                                                                                                |
|       |                                                                                                |
|       |                                                                                                |
|       | 返回标准采集菜单                                                                                       |
|       |                                                                                                |

表 4-4 循环标准菜单

# <span id="page-18-0"></span>**4.1.3 <**快速测试**> (Quick Test)**

快速测试功能时,测试启动后仪器将进行连续测试,测试过程中,用户可以修改脉冲 电压和采样率,提供类似于模拟匝间测试仪的操作体验。说明见表 4-5。

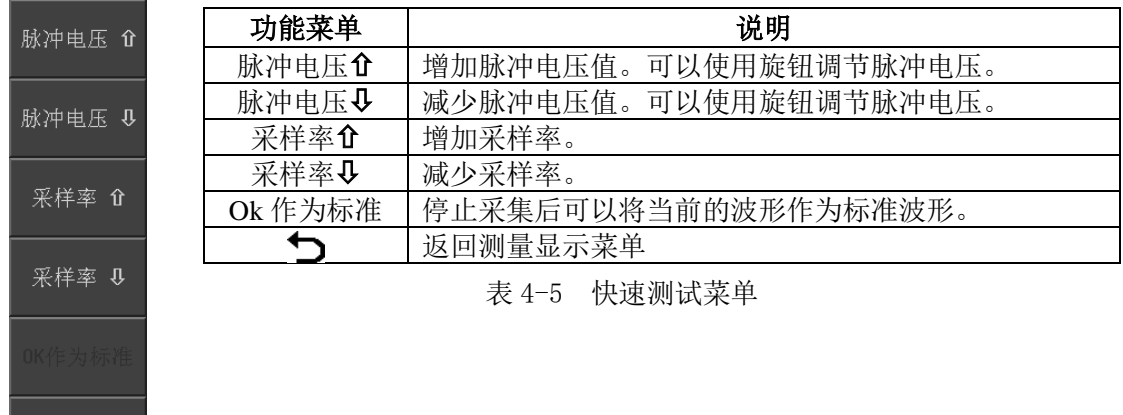

# <span id="page-18-1"></span>**4.1.4** 比较设置 **(Comparator)**

Þ

仪器提供四种比较方式,即面积,面积差,电晕和相位差。波形的采集点数是 6500 点, 因此用户可以在 1~6500 间设定比较的范围。

按下比较设置软键,进入比较设置菜单,菜单中出现面积,面积差,电晕和相位差选 项,按下相应的软键进入面积,面积差,电晕和相位差设置菜单。

面积,面积差和电晕设置菜单说明见表 4-6,相位差设置菜单见表 4-7。

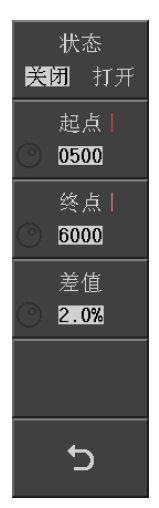

状态 关闭 打 位置  $\overline{\mathbf{2}}$ 

> 差值 2.0%

> > $\mathbf C$

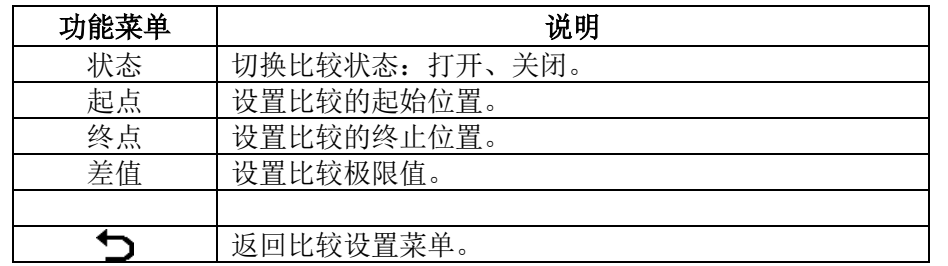

表 4-6 比较设置菜单(面积、面积差、电晕)

注意: 设置起点、终点或者差值数据时, 首先按相应的软键, <sub>(</sub>o点亮的 时候表示可以使用旋钮调节该处的参数。该注意点适用以下所有的操作。

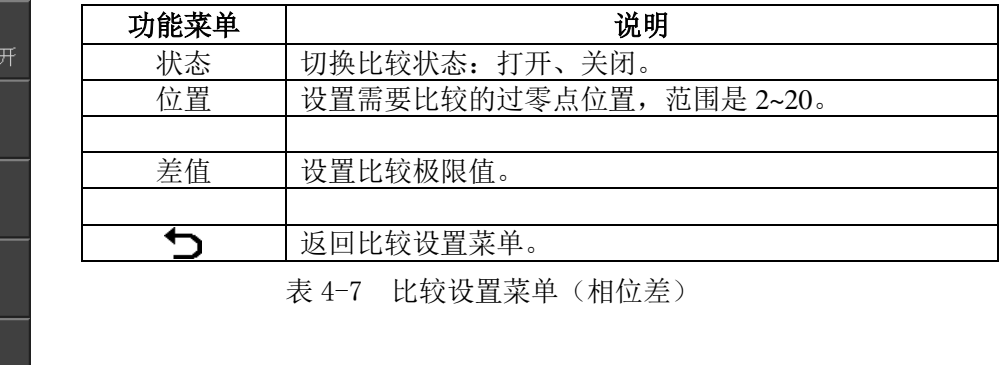

# <span id="page-19-0"></span>**4.1.5** 测量功能 **(Meas Func)**

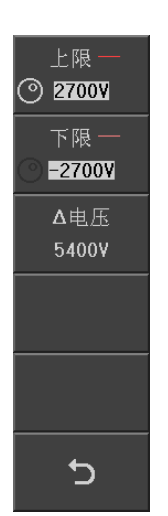

仪器可以手动测量波形的电压、时间和频率信息。电压测量说明见表 4-8, 时间和频率测量见表 4-9。

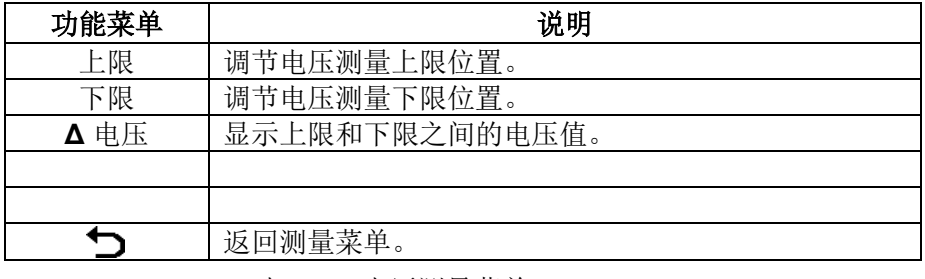

表 4-8 电压测量菜单

**4-4**

起点 |  $\circ$  80.000us 终点| 180.00us Δ时间 100.00us 频率 10.00kHz セ

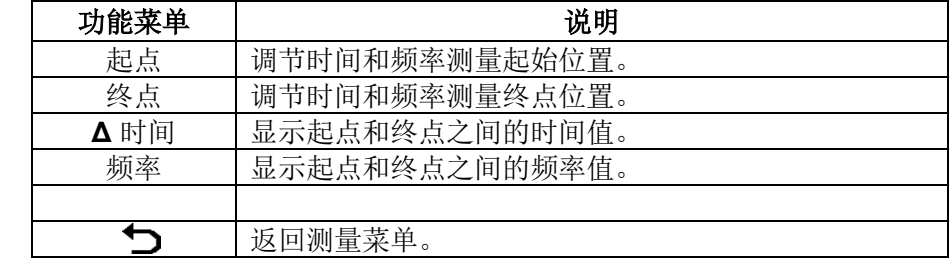

表 4-9 时间和频率测量菜单

# <span id="page-20-0"></span>**4.1.6** 工具 **(Tool)**

移动反白条到工具区域,用户可以进行波形放大,电晕显示或者网格显示等设置。

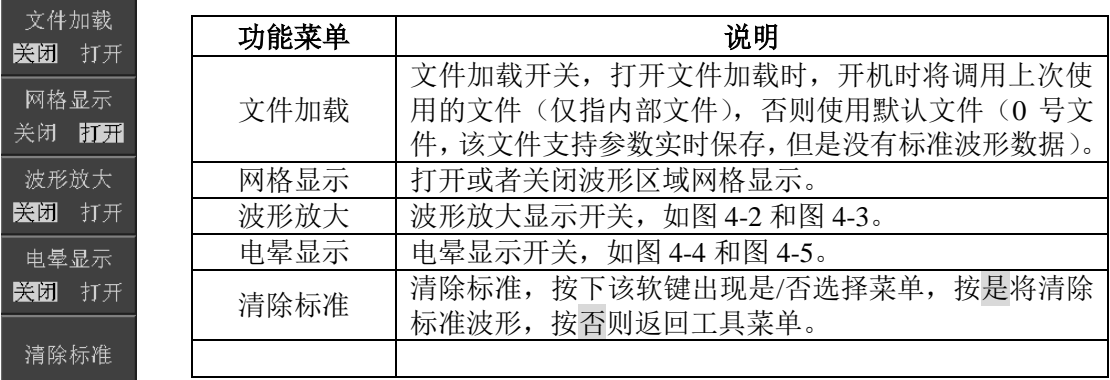

表 4-10 工具菜单

提示:在测量显示页面按.按键可以切换波形放大显示开关,按+/-按键 切换电晕显示开关。

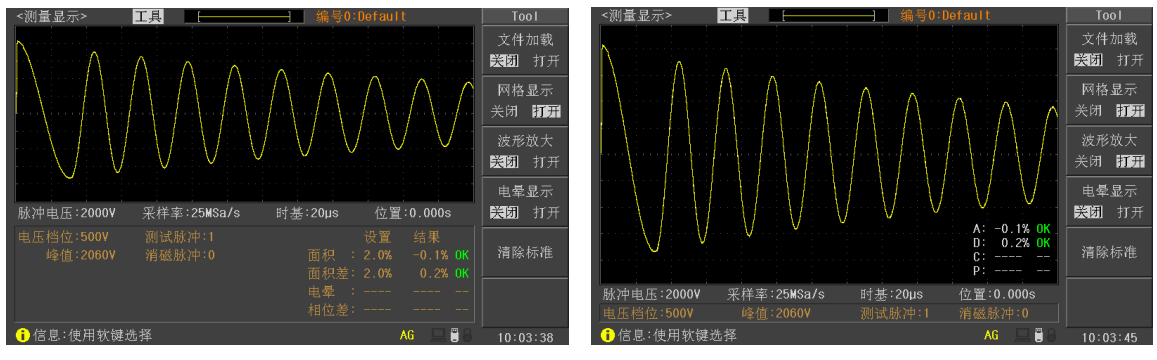

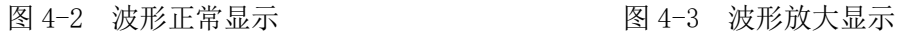

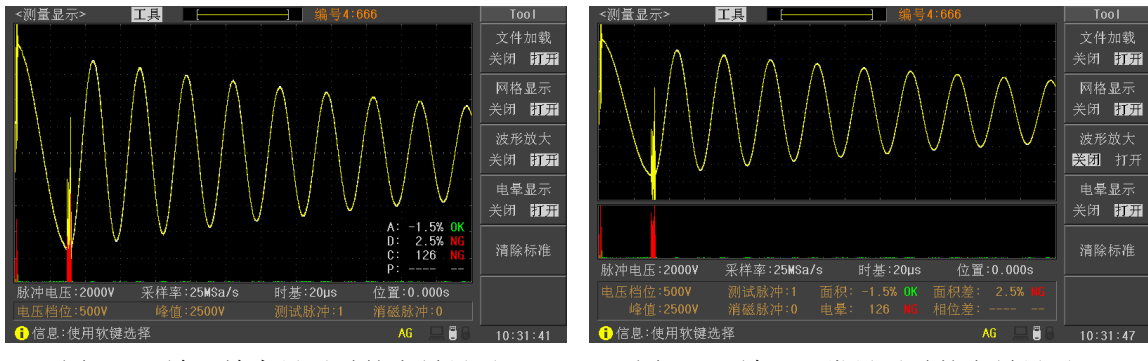

图 4-4 波形放大显示时的电晕显示 图 4-5 波形正常显示时的电晕显示

# 注:电晕显示不仅需要打开电晕显示开关,还需要打开相应的电晕比较开关。电晕显 示时超出电晕极限设置的值使用红色显示,否则使用绿色显示。

# <span id="page-21-0"></span>**4.1.7** 脉冲电压 **(Imp Volt)**

移动反白条到脉冲电压区域,然后可以使用软键、旋钮或者数字键盘设置脉冲电压值。

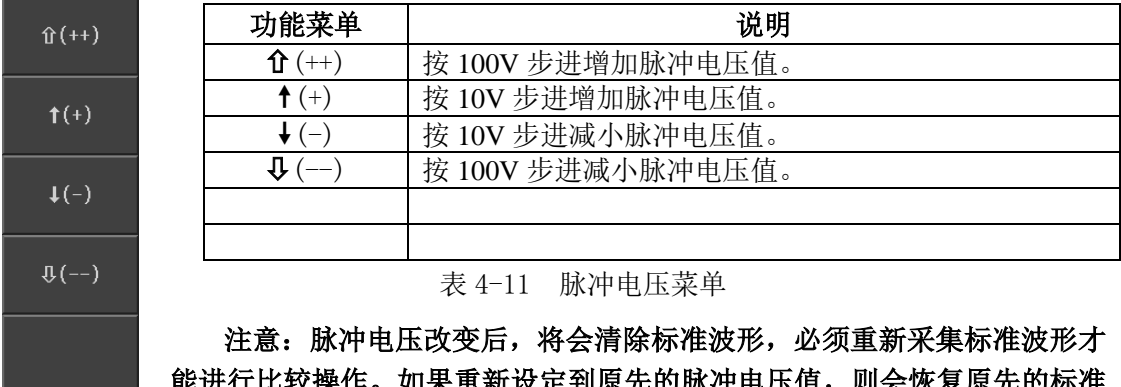

能进行比较操作。如果重新设定到原先的脉冲电压值,则会恢复原先的标准 波形。

#### <span id="page-21-1"></span>**4.1.8** 采样率 **(Samp Rate)**

移动反白条到采样率,然后使用软键或者旋钮设置采样率。可选的采样率是 100kSa/s~100MSa/s,共 10 档。采样率改变后,将会清除标准波形,如果重新设定到原先的 采样率,则会恢复原先的标准波形。

#### <span id="page-21-2"></span>**4.1.9** 时基 **(Time)**,位置(**Pos**)

移动反白条到时基或者位置,然后使用软键或者旋钮设置时基或者位置。每个采样率

档位包含 4 级时基,用于波形伸缩显示。拉开显示时还能移动波形位置,查看波形细节。

# <span id="page-22-0"></span>**4.2** 统计显示页面

在测量显示页面按下统计功能软键,进入统计显示页面。在这个页面主要是查看统计 结果,以及保存或清除统计结果等。

| <统计显示> |            |              |                |           |   | Statistics |
|--------|------------|--------------|----------------|-----------|---|------------|
|        | 统计功能 : 打开  |              | 当前线圈:AG        |           |   | 清除数据       |
|        | 项目         | 总数           | 合格数            | 合格率       |   |            |
|        | 所有         | $\mathbf{g}$ | $\mathbf{g}$   | 100.00%   |   | 保存数据       |
|        | 面积         | 2            | $\overline{c}$ | 100.00%   |   |            |
|        | 面积差        | $\mathbf{g}$ | $\mathbf{9}$   | 100.00%   |   |            |
|        | 电晕         | $\mathbf{0}$ | $\mathbf 0$    | $***.**%$ |   |            |
|        | 相位差        | $\mathbf{0}$ | $\mathbf 0$    | $***.**%$ |   |            |
|        |            |              |                |           |   |            |
|        |            |              |                |           |   |            |
|        |            |              |                |           |   |            |
|        |            |              |                |           |   | כי         |
|        | ←信息:使用软键选择 |              |                |           | Ü | 14:58:57   |

图 4-7 统计页面显示

# <span id="page-22-1"></span>**4.2.1** 统计显示 **(Stat. Display)**

清除数据 复位统计数据。

■ 保存数据 将当前的记录数据保存到 U 盘中。

统计功能打开时,每次测试都会将比较结果保存到内部存储器中,最多可以记录 20000 条数据,超过 20000 条时,将重新从 0 开始记录数据。保存数据时将这些数据以 CSV 格式 保存到 U 盘中。

CSV 文件格式:

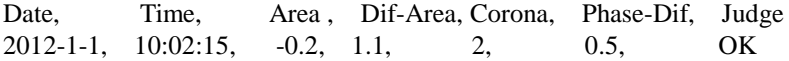

### <span id="page-22-2"></span>**4.2.2** 统计功能 **(Stat. Func)**

- 打开 打开统计功能。
- 关闭 关闭统计功能。

### <span id="page-22-3"></span>**4.2.3** 当前线圈 **(Curr Winding)**

该参数只用于多通道仪器,用于选择当前显示的统计数据属于哪个线圈。

# <span id="page-23-0"></span>**4.3** 测量设置页面

按 SETUP 菜单按键,进入测量设置页面,这个页面主要设置测量参数和比较条件。图 4-7 是测量设置页面。

| <测量设置> <br>工具 |                      |                |              |           | Meas Setup |  |
|---------------|----------------------|----------------|--------------|-----------|------------|--|
| 线圈类型:三绕组      |                      | 工作模式:普通        |              |           |            |  |
| 标准模式: 多标准     |                      | 测试线圈:AG-BG-CG  |              |           |            |  |
| 脉冲电压:5000V    | 采样率 :5MSa/s          |                | 触发模式:手动触发    |           |            |  |
| 测试脉冲:1        | 电压调整: 关闭             |                | 延时时间:Oms     |           |            |  |
| 消磁脉冲:0        | 波形显示: 测试波形           |                | 当前线圈:AG      |           |            |  |
| 破坏测试: 关闭      | $BDV  \rightarrow 1$ |                | 停止模式: 结束停止   |           |            |  |
| 起始电压:1000V    | 终止电压:2000V           |                | 步讲电压:50%。    |           |            |  |
| 比较器:<br>二打开   | 比较模式: 独立             |                |              | <b>AG</b> |            |  |
| 方法            | 状态                   | 位置             |              | 差值        |            |  |
| 面积            | 打开                   | 0001           | $~\sim~6000$ | 2.0%      |            |  |
| 面积差           | 打开                   | 0001           | $~\sim~6000$ | 2.0%      |            |  |
| 电晕            | 打开                   | 0500           | $~\sim~6000$ | 20        |            |  |
| 相位差           | 关闭                   | $\overline{c}$ |              | 2.0%      |            |  |
| ← 信息: 使用软键选择  |                      |                |              | Ū         | 15:33:02   |  |

图 4-7 测量设置页面显示

# <span id="page-23-1"></span>**4.3.1** 线圈类型 **(Winding Type)** (仅用于多通道仪器)

两通道仪器可以选择单绕组和两绕组测试,四通道仪器可以选择单绕组,两绕组,三 绕组,四绕组,三相三线和三相四线测试。

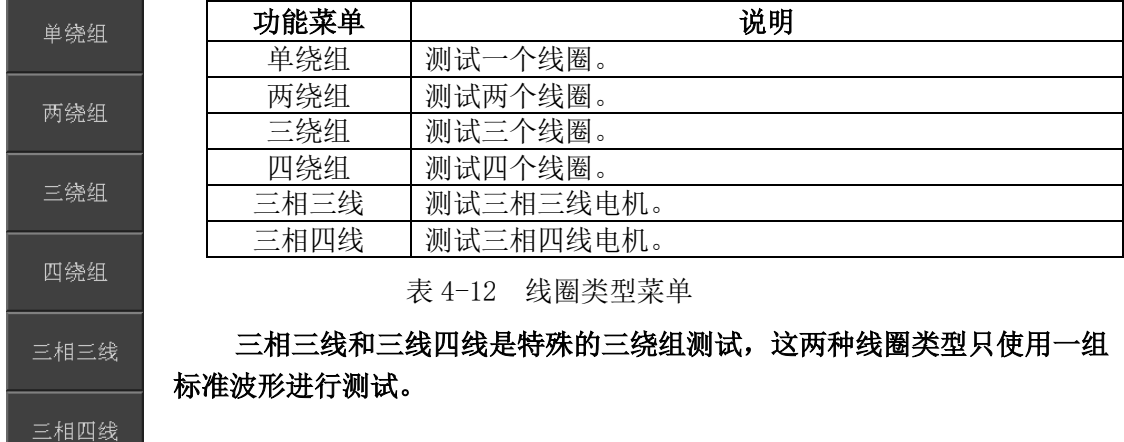

# <span id="page-24-0"></span>**4.3.2** 工作模式 **(Working Mode)** (仅用于多通道仪器)

工作模式用于设定多通道仪器测试模式:普通测试,对比测试。说明见表 4-13。

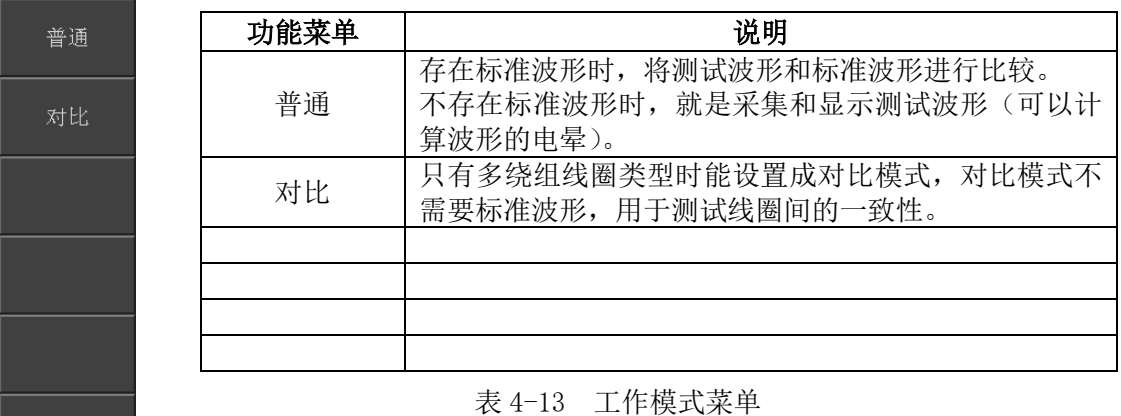

# <span id="page-24-1"></span>**4.3.3** 标准模式 **(Std Mode)** (仅用于多通道仪器)

对于多通道仪器,如果选择了两绕组,三绕组或者四绕组线圈类型,并且工作模式是 普通模式时,可以为每个绕组配备独立的标准波形,并且每个绕组都可以设置不同的脉冲 电压和采样率。说明见表 4-14。

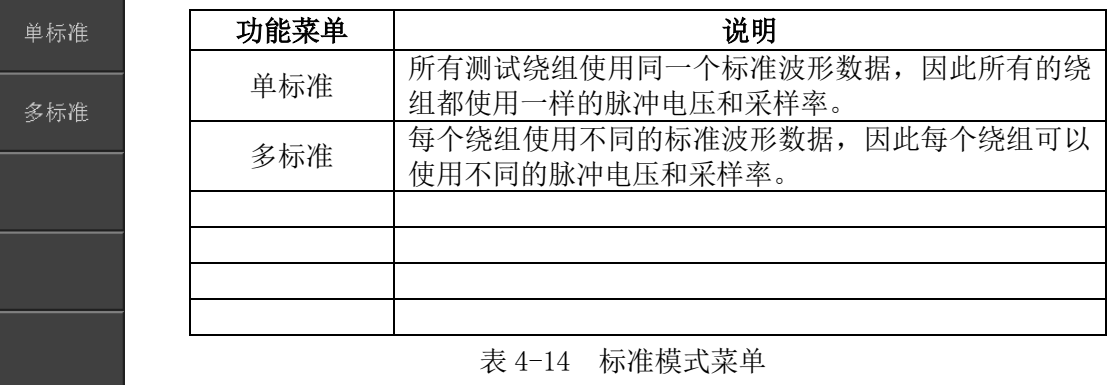

# <span id="page-24-2"></span>**4.3.4** 测试线圈 **(Test Winding)** (仅用于多通道仪器)

该参数用于选择需要测试的绕组,和线圈类型和工作模式有关。可供选择的测试线圈 如下所述。

四通道仪器:

普通测试模式:

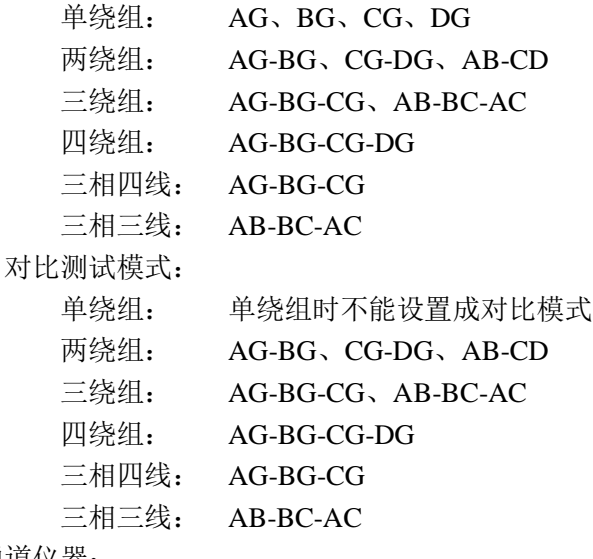

两通道仪器: 普通测试模式:

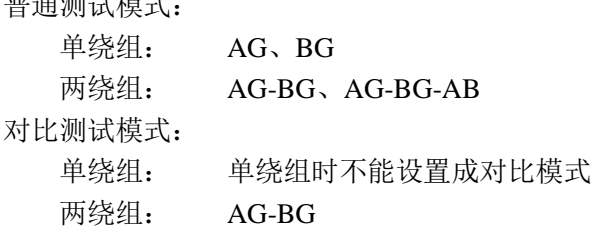

# <span id="page-25-0"></span>**4.3.5** 当前线圈**(Curr Winding)** (仅用于多通道仪器)

当仪器工作于多绕组普通测试,并且是多标准模式时,显示当前线圈参数,该选项用 于选择当前线圈,然后可以设置对应于该线圈的脉冲电压和采样率等参数。

# <span id="page-25-1"></span>**4.3.6** 脉冲电压 **(Imp Volt)**

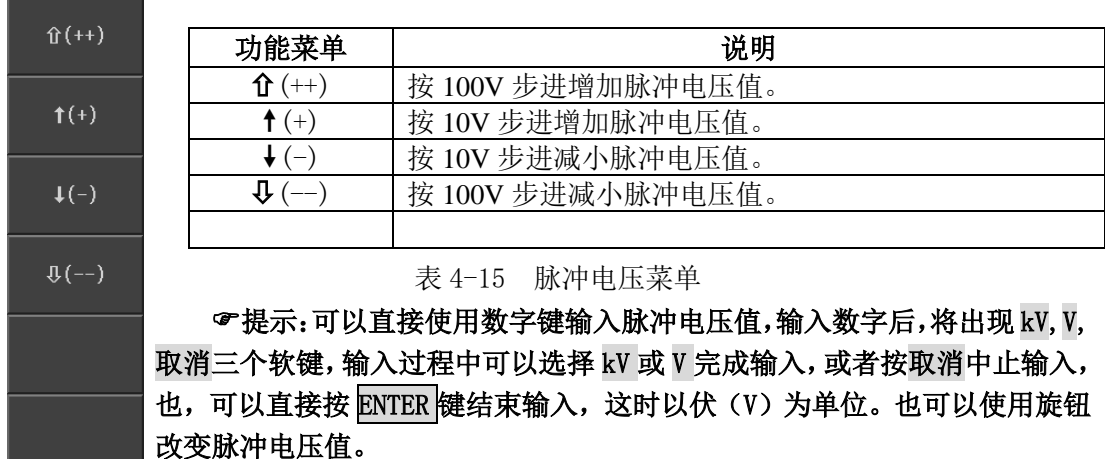

#### <span id="page-26-0"></span>**4.3.7** 测试脉冲 **(Test Imp)**

测试脉冲设定一次触发后施加到被测件上的脉冲次数,然后对多次测试波形进行平均 计算,提高测量结果的稳定性和可靠性。测试脉冲的范围为 1~32 次,可以通过软键、旋钮 或者数字键盘输入。

#### <span id="page-26-1"></span>**4.3.8** 消磁脉冲 **(Dummy Imp)**

消磁脉冲是施加到被测件上的脉冲次数。马达等线圈在切断通电后磁体仍然残留磁场。 这种情况下进行脉冲测试,第一次测试波形和第二次以后的测试波形有明显差异,通过添 加消磁脉冲可以避免这种情况,从而正确而有效的判定良品和不良品。

消磁脉冲的范围是 0~8 次,可以通过软键、旋钮或者数字键盘输入。

#### <span id="page-26-2"></span>**4.3.9** 采样率 **(Samp Rate)**

移动反白条到采样率,然后使用软键或者旋钮设置采样率。可选的采样率是 100kSa/s~100MSa/s, 共 10 档。

### <span id="page-26-3"></span>**4.3.10** 电压调整 **(Volt Adj)**

对于同一个设定的脉冲电压,如果被测件不同,那么实际施加到被测件的电压可能各 不相同,所以可以打开电压调整,使施加到各个被测件上的电压能够基本一致。电压调整 仅用于标准波形采集,标准采集后的测试波形将使用标准采集时的脉冲电压控制值输出脉 冲电压。电压调整特别适用于电感量小的线圈。

#### <span id="page-26-4"></span>**4.3.11** 波形显示 **(Wave Disp)**

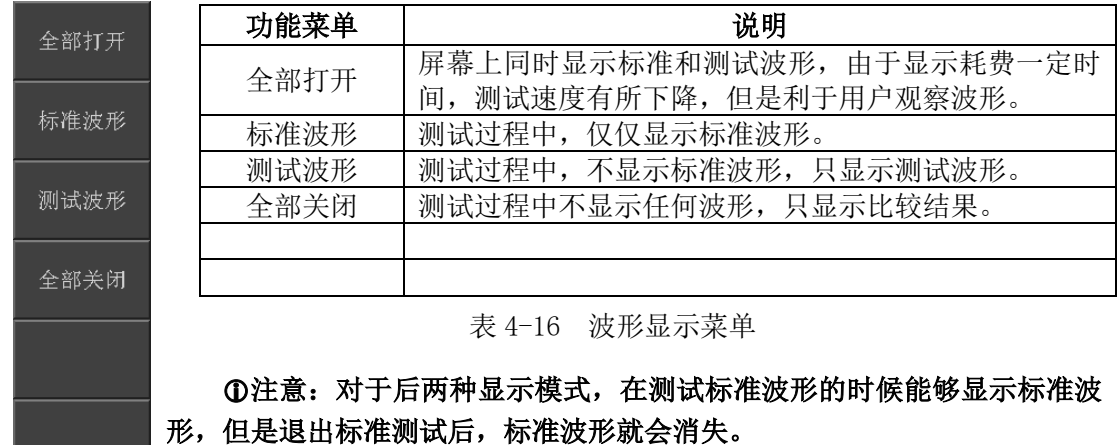

# <span id="page-27-0"></span>**4.3.12** 触发方式 **(Trig Mode)**

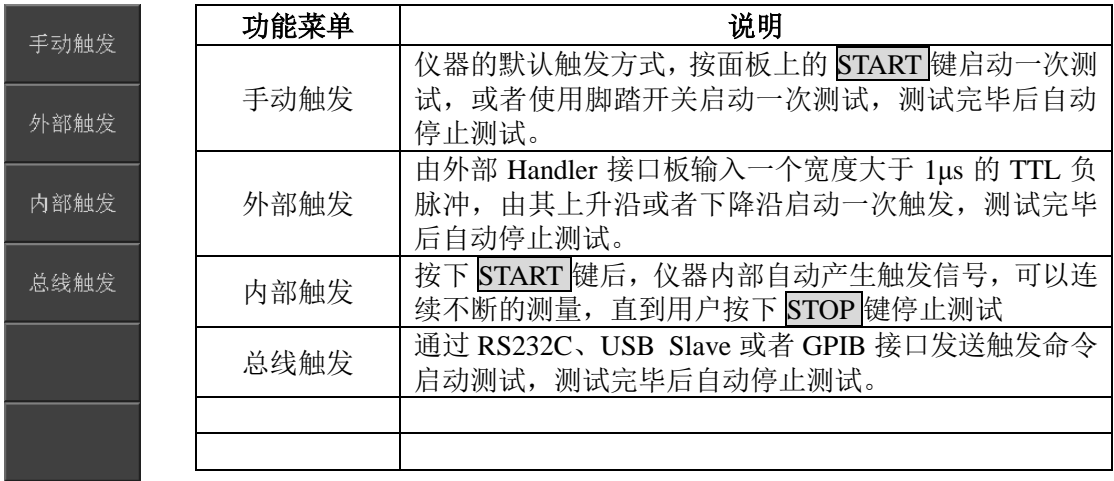

#### 表 4-17 触发模式菜单

### <span id="page-27-1"></span>**4.3.13** 延时 **(Delay Time)**

这里的延时就是延时触发,是指一次测量结束到下一次测量开始的时间。延时仅在内 部触发方式时有效。延时的范围是 0~60s, 以 1ms 步进, 可以通过软键、旋钮或者数字键盘 输入。

延时多用于在测试状态上获得时间上的同步以及控制测试节奏,如在机械分选系统里, 触发信号可能先于被测件进入待测试状态,此时就有必要设定适当的延时。

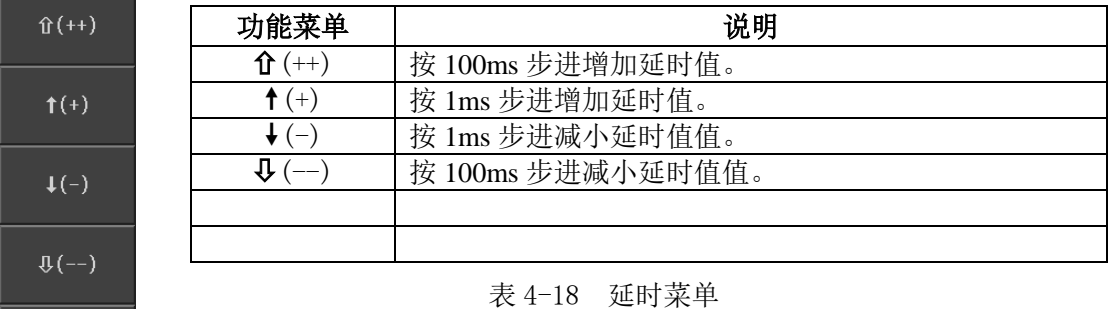

# <span id="page-27-2"></span>**4.3.14** 破坏测试 **(Break Test)**

用于打开或关闭破坏测试,破坏测试打开时,仪器工作于破坏测试模式。破坏测试是 从起始电压开始,以步进电压为电压步进, 以终止电压结束并结合比较器进行比较的一种 测试模式,用于判别被测件的极限耐压值。

#### <span id="page-28-0"></span>**4.3.14.1 BDV** 脉冲 **(BDV Imp)**

破坏测试时, 使用 BDV 脉冲替代测试脉冲。BDV 脉冲的范围为 1~8 次, 可以通过软 键、旋钮或者数字键盘输入。

#### <span id="page-28-1"></span>**4.3.14.2** 停止模式 **(Stop Mode)**

停止模式用于设定启动一次破坏测试后什么时候停止测试。说明见表 4-19。

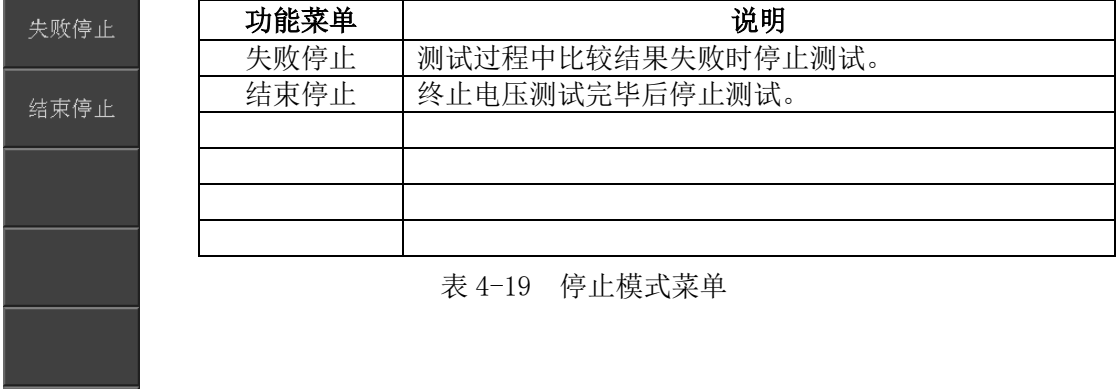

#### <span id="page-28-2"></span>**4.3.14.3** 起始电压(**Start Volt**)和终止电压 **(End Volt)**

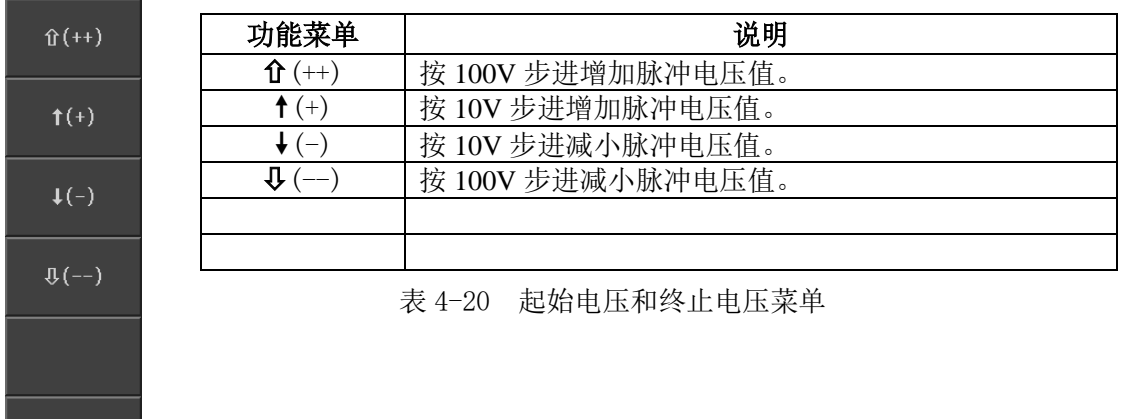

#### <span id="page-28-3"></span>**4.3.14.4** 步进电压(**Step Volt**)

步进电压的范围是 1%~50%,可以使用软键、旋钮或者数字键盘输入。  $\mathbf{\hat{u}}$  (++)、 $\mathbf{\Phi}$  (--): 步进电压快调软键, 步进值是 5%。 (+ )、(- ):步进电压细调软键,步进值是 1%。

### <span id="page-29-0"></span>**4.3.15** 比较器 **(Comparator)**

用于打开或关闭比较器,不管四种比较方式是否打开,一旦比较器关闭,仪器将不进 行任何比较。

#### <span id="page-29-1"></span>**4.3.15.1** 比较模式 **(Com Mode)** (仅用于多通道仪器)

比较模式仅用于多绕组多标准测试模式,独立比较模式时可以对每个绕组设定不同的 比较参数。说明见表 4-20。

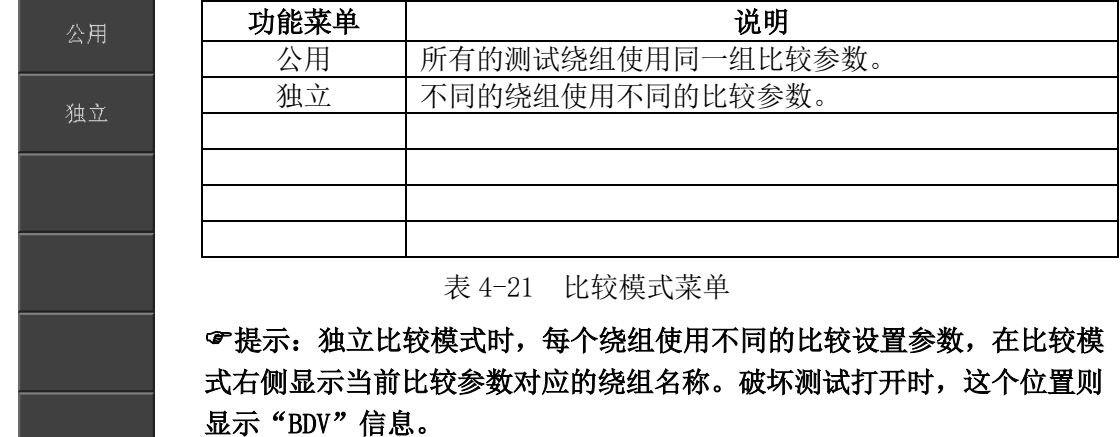

#### <span id="page-29-2"></span>**4.3.15.2** 状态 **(Status)**

选择打开或关闭一种比较方法。

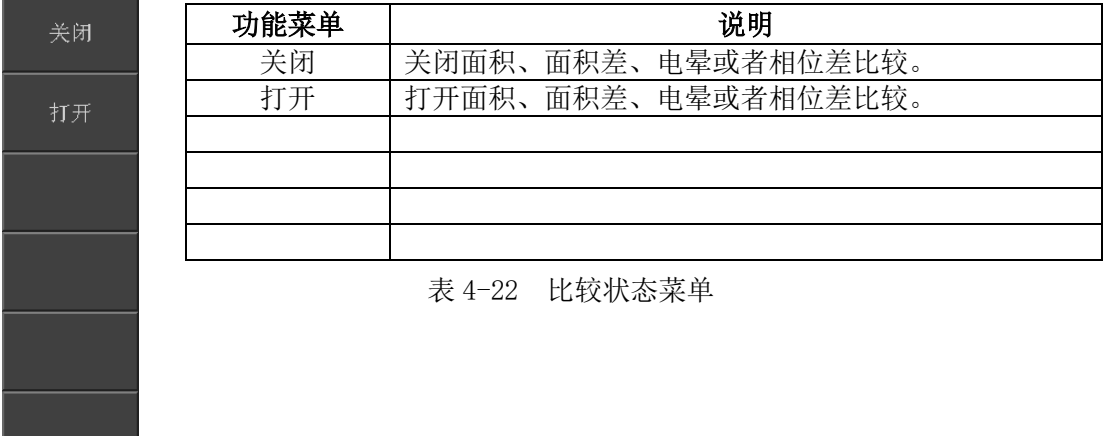

#### <span id="page-30-0"></span>**4.3.15.3** 位置 **(Position) (**面积,面积差,电晕**)**

设置面积,面积差和电晕这三种比较方法的比较区域,范围是 1~6500,可以使用软键、 旋钮或者数字键盘输入。

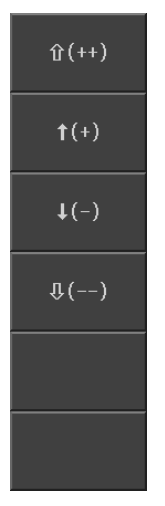

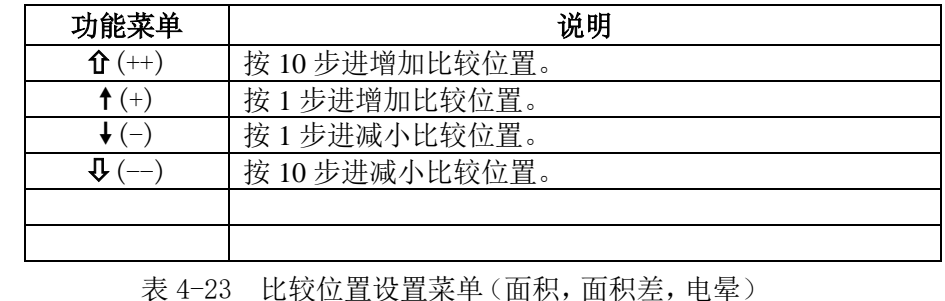

<span id="page-30-1"></span>**4.3.15.4** 位置 **(Position)(**相位差**)**

设置相位差的过零点位置,即选择用哪一个过零点进行相位差的比较,过零点的范围 是 2~20。可以使用软键、旋钮或者数字键盘输入。

(+)、(-):过零点位置调节,步进值是 1。

#### <span id="page-30-2"></span>**4.3.15.5** 差值 **(Limit)**

设置比较的极限值,面积,面积差和相位差的范围是 0.1~99.9%,0.1%步进;电晕的范 围是 1~255,1 步进,可以使用软键、旋钮或者数字键盘输入。

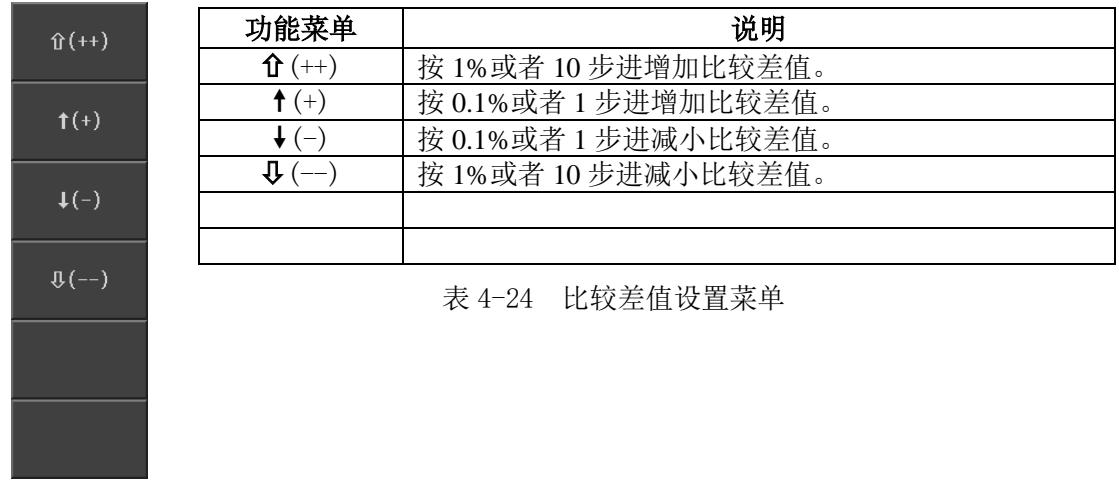

# <span id="page-31-0"></span>**4.4** 系统设置页面

按 SYSTEM 菜单按键,进入系统设置页面,这个页面上可以设置显示参数,时间日期, 接口参数等。图 4-8 是系统设置页面。

| <系统设置> <br>工具                                |                                   | System        |
|----------------------------------------------|-----------------------------------|---------------|
| 显示亮度:10<br>显示风格:简洁灰                          | HDL触发边沿:上升沿<br>HDL输出模式:保持         | 系统设置          |
| 判别显示: 打开<br>通过迅响: 关闭                         | HDL输出延时: 0ms<br>总线模式:<br>: RS232C |               |
| 失败迅响:长高音<br>按键音 :关闭<br>Language:中文           | 总线地址<br>:8<br>波特率<br>: 9600       | 系统信息          |
| 密码<br>:关闭<br>保存类型:BMP8                       |                                   | 固件升级          |
| 日期<br>$: 2012 - 03 - 01$<br>时间<br>: 14:51:33 |                                   | 系统测试          |
|                                              |                                   |               |
| ❶ 信息:使用软键选择                                  |                                   | Ū<br>14:51:33 |

图 4-8 系统设置页面

#### <span id="page-31-1"></span>**4.4.1 <**系统设置**> (<System Setup>)**

当反白条在这个区域时,用户可以选择软键进行相应的操作,包括查看系统信息 (System Info), 进行固件升级(Firmware Update), 执行系统测试(System Test)。说明见表 4-25。

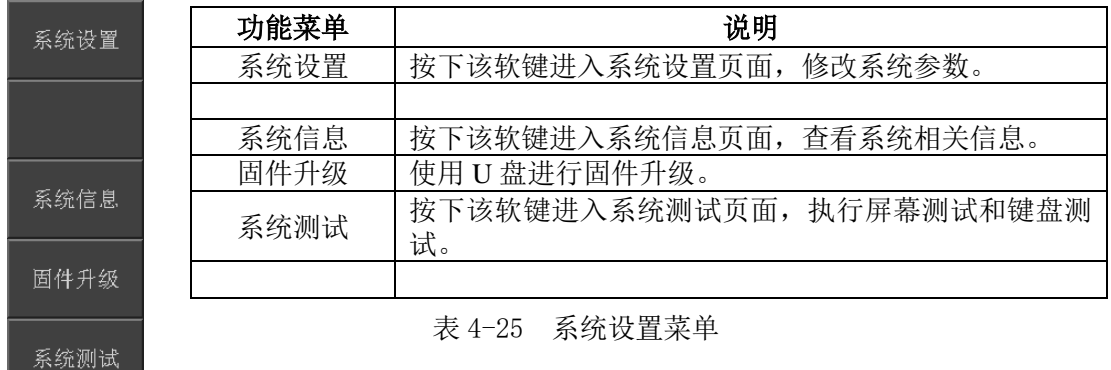

注:使用 **U** 盘升级时,需要将升级文件拷贝在 **U** 盘根目录下,进入 固件 升级页面,选中升级文件,然后按升级软键,即开始升级,升级完 成后仪器自动重启。升级过程中不能断电,否则会损坏系统固件,使仪器 不能正常工作。

#### <span id="page-32-0"></span>**4.4.2** 工具(**Tool**)

移动反白条到工具区域,出现下面的可用软键:

- 默认设置 调出默认的系统设置参数,需要输入密码(会复位密码为 123456)。
- 系统复位 仪器重新启动。

#### <span id="page-32-1"></span>**4.4.3** 显示亮度 **(Brightness)**

液晶背光可以在在 1-20 之间可调,移动反白条到显示亮度区域,显示软键↑(+)、↓(-), 使用这两个软键调节显示亮度。也可以使用旋钮调节显示亮度。

#### <span id="page-32-2"></span>**4.4.4** 显示风格 **(Skin)**

仪器提供多种显示风格,用户可以使用软键进行选择。

#### <span id="page-32-3"></span>**4.4.5** 判别显示 **(Pass/Fail)**

当启用比较的时候,不仅可以使用合格、不合格报警来提醒比较结果,也可以打开判 别显示直接在屏幕上显示比较结果。**OK** 代表合格,**NG** 代表不合格。移动反白条到判别显 示区域, 显示下面两个可用软键:

- 打开 打开判别显示。
- 关闭 关闭判别显示。

#### <span id="page-32-4"></span>**4.4.6** 合格报警 **(Pass Alarm)**和不合格报警 **(Fail Alarm)**

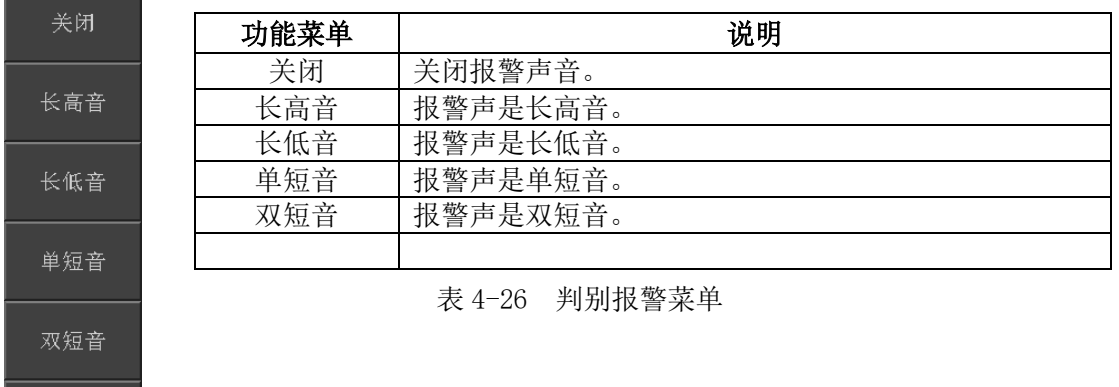

### <span id="page-32-5"></span>**4.4.7** 按键音 **(Key Sound)**

移动反白条到按键音区域,出现下面的两个可用软键:

- 关闭 关闭按键音。
- 打开 打开按键音。

#### <span id="page-33-0"></span>**4.4.8** 语言 **(Language)**

仪器支持中英文操作界面,移动反白条到语言区域,出现下面的可用软键:

- English 选择当前的操作界面为英文。
- 中文 选择当前的操作界面为中文。

### <span id="page-33-1"></span>**4.4.9** 密码 **(Password)**

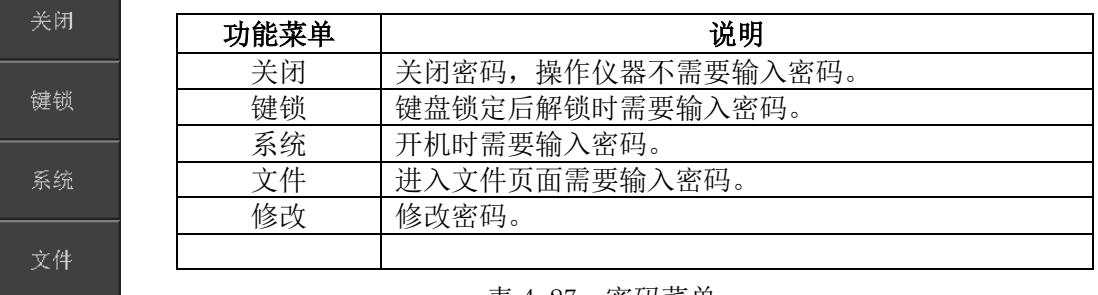

表 4-27 密码菜单

#### 提示:仪器出厂的原始密码是 123456。

#### <span id="page-33-2"></span>**4.4.10** 保存类型 **(Save Type)**

修改

仪器面板上提供了 SAVE 按键,可以一键保存显示图像或者波形数据到 U 盘。仪器支 持 GIF、8 位 BMP、24 位 BMP 和 PNG 格式图像文件,支持 CSV 格式波形文件。

#### <span id="page-33-3"></span>**4.4.11** 日期**( Date)**和时间 **(Time)**

使用软键、旋钮或者数字键盘输入实时时钟。时间菜单中还提供了时间显示开关,时 间显示关闭后,将不在屏幕右下侧显示时间。

#### <span id="page-33-4"></span>**4.4.12 Handler** 触发边沿 **(HDL Trig Edge)**

移动反白条到 Handler 触发边沿区域,出现下面的两个可用软键:

- 上升沿 在 Handler 接口 Start 信号的上升沿触发仪器。
- 下降沿 在 Handler 接口 Start 信号的下降沿触发仪器。

### <span id="page-33-5"></span>**4.4.13 Handler** 输出模式 **(HDL Output Mode)**

移动反白条到 Handler 输出模式区域,出现下面的两个可用软键:

- 保持 测试结束后 Pass/Fail 信号输出后保持不变,直到下一次测试结束后重新输出。
- 脉冲 测试结束后 Pass/Fail 信号维持一段时间(由 Handler 输出延时设置)后复位。

#### <span id="page-34-0"></span>**4.4.14 Handler** 输出延时 **(HDL Output Delay)**

Handler 输出模式是脉冲模式时,使用输出延时设定 Pass/Fail 输出信号保持的时间。输 出延时时间到后 Pass/Fail 输出信号复位。输出延时的范围是 0ms~60s,1ms 步进。

#### <span id="page-34-1"></span>**4.4.15** 总线方式 **(Bus Mode)**

仪器提供多种总线模式:GPIB(通用总线接口)、RS232C(串口总线)、USB CDC(虚 拟串口)和 USB TMC(仪器通讯协议)。GPIB 接口只有在装配了 GPIB 接口卡时才能使用。 提示:接口通讯协议请参阅《脉冲式线圈测试仪编程手册》。

#### <span id="page-34-2"></span>**4.4.16** 总线地址 **(Bus Addr)**

当仪器应用于 GPIB 接口总线时,必须指定一个与总线上其他设备不同的 GPIB 地址, 地址范围是 0~30,即单地址方式,无副地址。

移动反白条到总线地址区域, 使用↑(+)、→(-)改变总线地址, 也可以使用旋钮或者 数字键盘设置总线地址。

### <span id="page-34-3"></span>**4.4.17** 波特率 **(Baud Rate)**

选择 RS232C 的通讯速率(也用于 USB CDC)。可供选择的通讯速率是:4800、9600、 19200、38400、57600 和 115200。

# <span id="page-35-0"></span>**4.5** 文件列表页面

按 FILE 菜单按键,进入文件列表页面。用户可以将设定的参数和标准波形数据以文件 的形式存入仪器内部非易失性存储器或者外部 U 盘中。当需要使用同样的设定时,用户无 需重新设定这些参数,只需加载相应的文件,就可以还原上次设定的参数和标准波形数据, 从而大大节省了用户重复设定参数的时间。图 4-9 是文件列表页面。

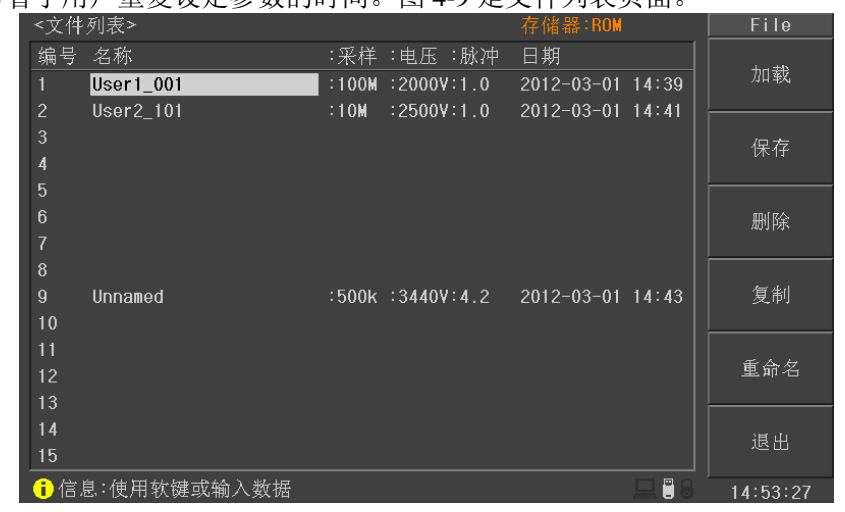

图 4-9 文件列表页面

| 加载  | 功能菜单 | 说明                                                                                 |
|-----|------|------------------------------------------------------------------------------------|
|     | 加载   | 用来加载一个已保存在内部非易失性存储器中或优盘中                                                           |
| 保存  |      | 的文件。                                                                               |
|     | 保存   | 用于在选定的位置保存文件, 保存文件需要输入文件名,                                                         |
|     |      | 如果没有输入文件名, 则显示"Unnamed"。                                                           |
| 删除  | 删除   | 删除选定的文件。                                                                           |
| 复制  | 复制   | 用于文件的复制。共分三个操作步骤,首先输入原始文<br>件的编号, 然后输入目标文件的编号, 最后输入需要复<br>制的数目, 这个数目用于按编号顺序复制多个文件。 |
| 重命名 | 重命名  | 为选定的文件重新命名。                                                                        |
|     | 退出   | 退出文件列表页面。                                                                          |
| 退出  |      | 表 4-28 文件列表菜单                                                                      |

表 4-28 文件列表菜单

文件名输入规则: 当按下某个数字键时, 如果该键对应的字母(或特殊字符)已经显 示在软键区域,则输入该数字:否则切换软键功能而不输入数字:按软键时,将输入软键 对应的字母或特殊字符。

提示:如果文件已经存在,那么新文件将覆盖原文件。

提示:按 ENTER 键可以在内部文件和 U 盘文件间进行切换。

提示:按左右按键执行翻页操作。

 提示:U 盘第一次插入仪器时,仪器自动在 U 盘根目录下建立文件夹,然后在该文 件夹下再建立 SETUP, IMAGE 和 DATA 文件夹, 分别存储设置, 图像和数据文件。

# <span id="page-36-0"></span>第**5**章 远程控制

本仪器提供 RS232C 串行接口,USB 接口或 GPIB 并行接口(选件)进行数据通讯和无仪 器面板的远程控制;它们具有相同的程控命令,但使用不同的硬件配置和通讯协议。本章 介绍接口的使用方法,接口命令的使用详见《脉冲式线圈测试仪编程手册》。

# <span id="page-36-1"></span>**5.1 RS232C** 接口说明

目前广泛采用的串行通讯标准是 RS-232 标准, 也可以叫作异步串行通讯标准, 用于 实现计算机与计算机之间、计算机与外设之间的数据通讯。RS 为"Recommended Standard" (推荐标准)的英文缩写,232 是标准号,该标准是美国电子工业协会(EIA)1969 年正式公 布的标准,它规定每次一位地经一条数据线传送。

同世界上大多数串行口一样,本仪器的串行接口不是严格基于 RS-232 标准的,而是只 提供一个最小的子集。如下表:

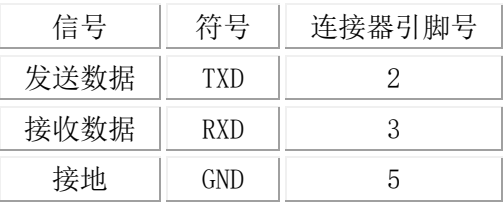

其原因是三条线的运作比五条线或六条的运作要便宜而简单的多,这是使用串行口通 讯的最大优点。

注意:为避免电气冲击,插拔连接器时,应先关掉电源;

<span id="page-36-2"></span>注意:请勿随意短接输出端子,或与机壳短接,以免损坏器件。

#### **5.1.1** 仪器与计算机连接如图所示:

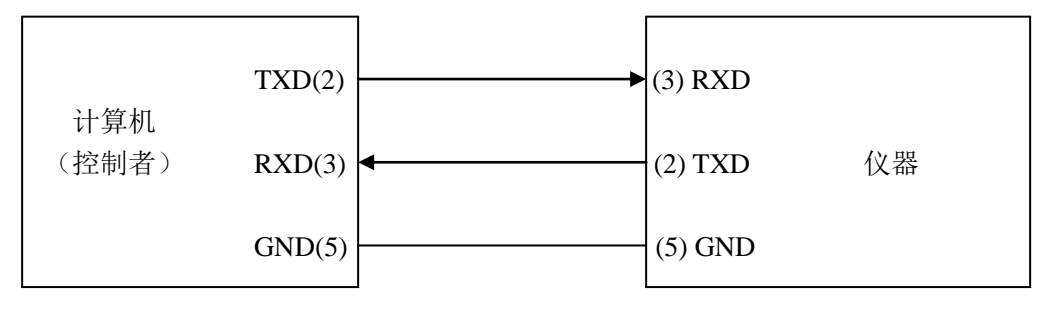

图 5-1 仪器与计算机连接简图

由图 5-1 可以看到,本仪器的引脚定义与 IMB AT 兼容机使用的 9 芯连接器串行接口引 脚定义有所不同。用户可使用双芯屏蔽线按图自行制作三线连接电缆(长度应小于 1.5m) 或从本公司购买计算机与本仪器的串行接口电缆线。

通过串行口使仪器与计算机通讯时,应首先设置仪器的总线方式,操作顺序如下: 按 SYSTEM 菜单键→移动反白条到总线模式→RS232C 软键。

# **5.1.2** 串行口主要参数

<span id="page-37-0"></span>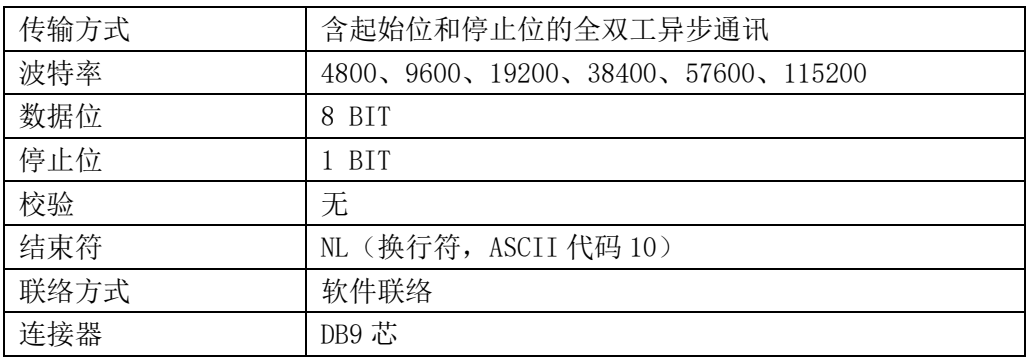

# <span id="page-38-0"></span>**5.2 GPIB** 接口说明

#### <span id="page-38-1"></span>**5.2.1 GPIB** 总线

IEEE488(GPIB)通用并行总线接口是国际通用的智能仪器总线接口标准。IEEE 为电气 与电子工程师学会的英文缩写,488 为标准号。通过该接口可以与计算机或其它智能化设备 连接通讯,可以方便地与其它测试仪器一起组成自动测试系统。在同一总线上可以同时连 接多台测试仪器。在本仪器中,仪器采用 IEEE488.2 标准,接口板由用户选购。控制指令 系统是开放的,用户可以使用产品提供的计算机操作界面,也可自己根据该控制指令系统 编程以达到目的。控制指令系统支持仪器绝大多数功能,也就是说,在控制计算机上可以 达到仪器几乎所有功能的操作,以实现仪器的远程控制。

使用本仪器 GPIB 系统时,应注意以下几点:

- 1. 一个总线系统的电缆总长度不应超过 2 米和连接的测试仪器总数的乘积,并且电缆 总长不超过 20 米。
- 2. 同一总线上最多可同时连接 15 台测试仪器。
- 3. 电缆怎样连接在一起并无限制,但推荐在任一测试仪器上仅叠加 4 个背式接插件。

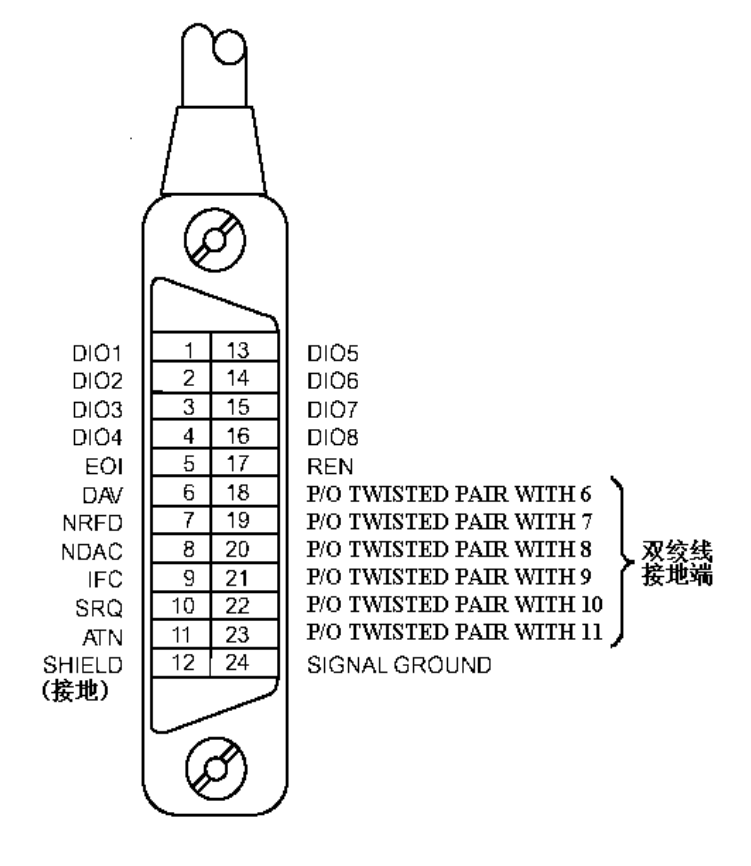

图 5-2 GPIB 接插件/管脚结构图

GPIB 电缆连接法之一:

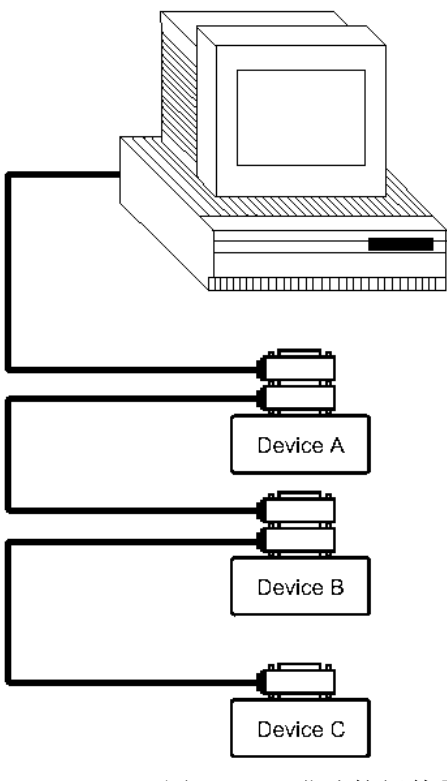

图 5-3 双背式接插件叠加

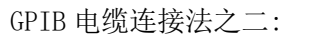

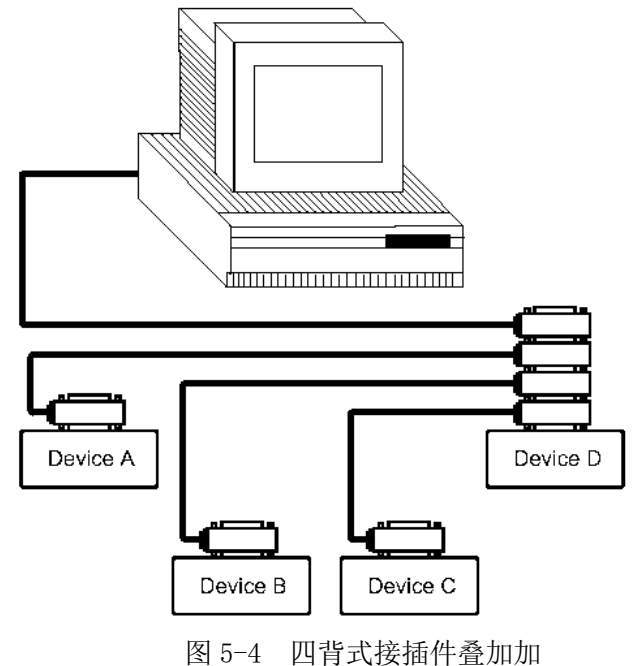

#### <span id="page-40-0"></span>**5.2.2** GPIB 功能

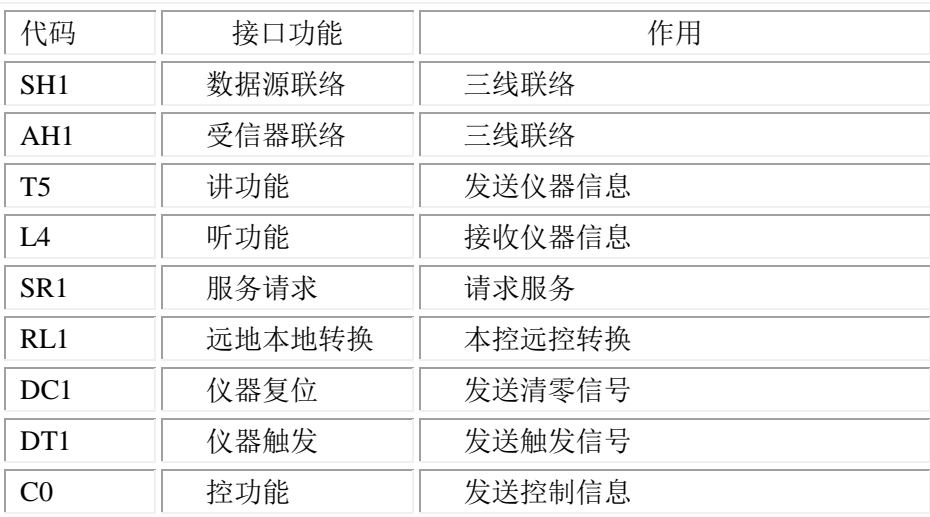

本仪器提供了除控者外的绝大多数 GPIB 通用功能,参见下表:

#### <span id="page-40-1"></span>**5.2.3** GPIB 地址

本仪器的 GPIB 以单地址方式寻址, 没有副地址, 可使用 1~31 作为 GPIB 地址, 出厂时 默认地址为 8, 地址保存在非易失性存储器中。

#### <span id="page-40-2"></span>**5.2.4** GPIB 总线功能

本仪器可响应以下 GPIB 总线命令:

- 接口清除(IFC)
- 清除设备(SDC 或 DCL)

本仪器在受到此命令后将清除输入输出缓冲器,GPIB 接口处于准备状态。

■ 本地控制(GTL)

此命令使仪器返回本地控制,面板上按键处于有效状态。

■ 远程控制 (RMT)

此命令使仪器进入远控方式,仪器将在面板上显示 LOCAL 软键,按此键可使仪器返回 本地,而其它按键在远控状态下均不可操作。

■ 触发 (GET)

此命令将产生一次触发,仪器执行一次测量。

# <span id="page-41-0"></span>**5.3 USB CDC** 接口说明**(**虚拟串口**)**

 USB CDC(虚拟串口)的作用相当于一个串口,安装完驱动后就可以像串口一样来操作仪 器。按照以下步骤安装驱动程序:

- 第一次插入 USB 电缆后, 计算机会在桌面的右下角提示: "发现新硬件", 紧接着会弹 出要求安装驱动的对话框,如图 5-5。
- 单击"下一步", 洗择"从列表或指定位置安装", 如图 5-6。
- 然后再单击"下一步",选择驱动文件的正确路径(我公司提供的 Eucol-VCOM.inf 文件 所在的路径),如图 5-7,单击"下一步"即可成功安装 USB CDC 驱动。
- 安装完成后即可以在电脑的设备管理器中看到 USB CDC 设备, 如图 5-8。

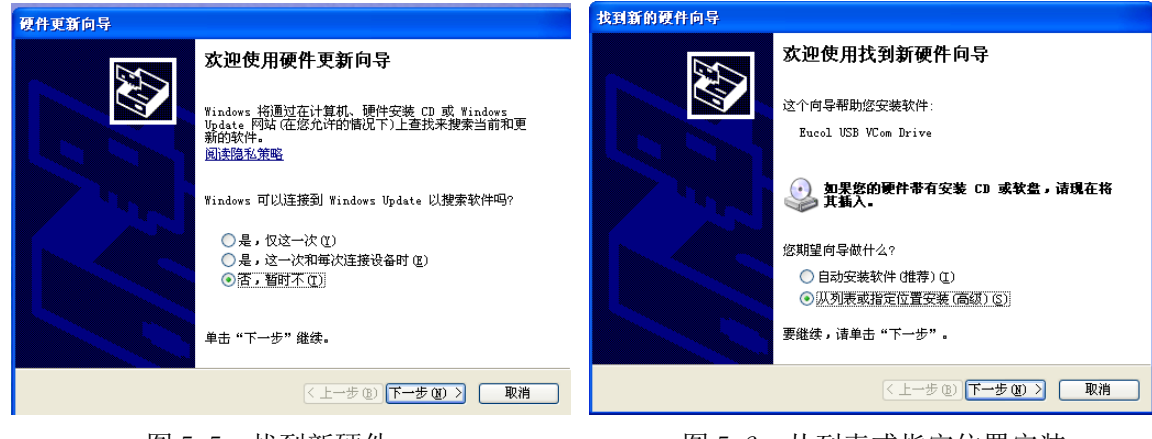

图 5-5 找到新硬件 网络罗马 医 5-6 从列表或指定位置安装

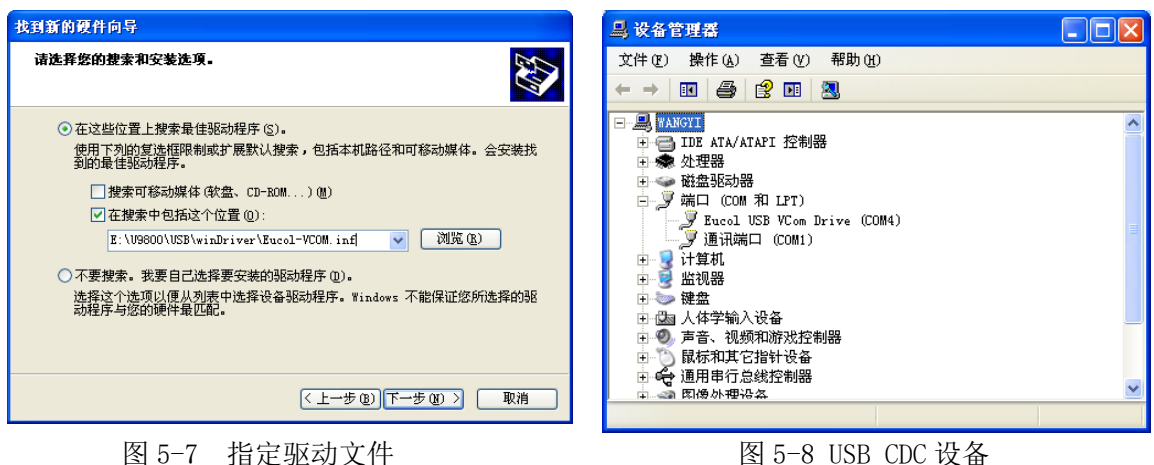

# <span id="page-42-0"></span>**5.4 USB TMC** 接口说明**(USB** 测量仪器通讯协议**)**

使用 USB TMC 接口时, 请先到 NI 的网站(http://www.ni.com/china)下载 NI-VISA, 该 软件包含了 USB TMC 驱动程序。

插入 USB 电缆后,计算机弹出硬件更新向导对话框,请根据安装向导的提示安装"USB Test and Measurement Device"驱动。如图 5-9 所示。

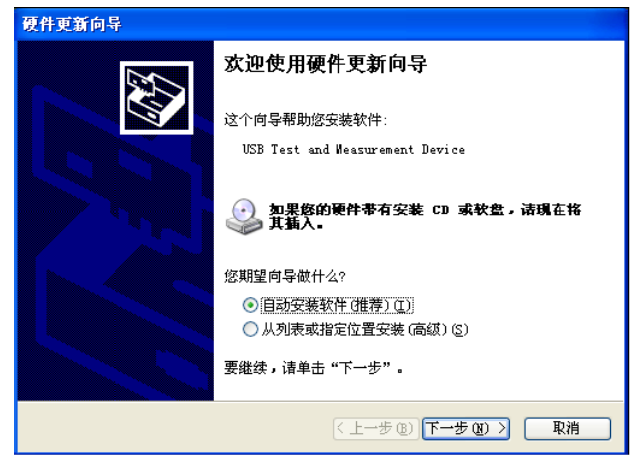

图 5-9 安装 USB TMC 驱动

驱动安装好后,用户可以在电脑的设备管理器中看到"USB Test and Measurement Device"。如图 5-10 所示。

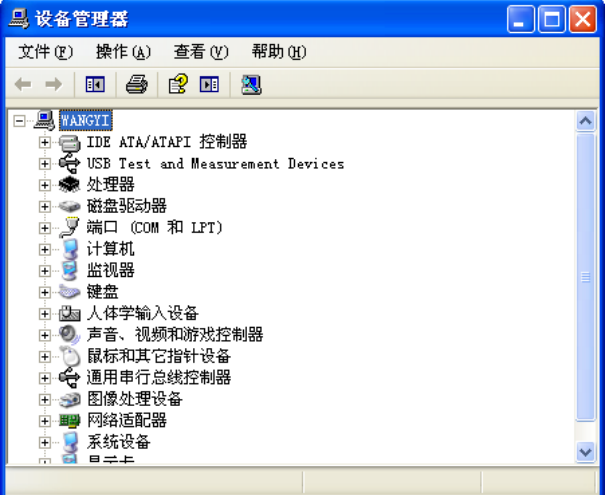

图 5-10 USB TMC 设备

# 第**6**章 分选接口使用说明

# <span id="page-43-1"></span><span id="page-43-0"></span>**6.1** 基本信息

本仪器的分选接口采用标准的 DB 型 9 芯针式插座。引脚顺序如下图所示:

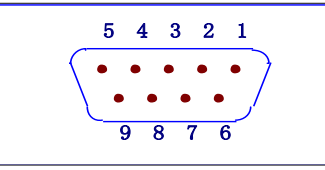

(从外侧看)

各引脚定义如下: ①注意: 在引脚定义中, "/"表示信号低电平有效。

- 脚 EXGND: 外部电源 EXV 参考地。在分选接口使用外部电源时,仪器的参考地将与 EXGND 相连。
- 脚 /EOC: AD 转换结束后/EOC 信号有效,此信号用于驱动下一个被测件进入待测位置, 然而,测量结束要等到 BUSY 为低时才有效。
- 脚 BUSY: 仪器给出的正在测试信号,当计算和显示完成后,该信号变低。
- 脚 /PASS: 仪器给出的被测件合格信号。
- 脚 /FAIL: 仪器给出的被测件不合格信号。
- 脚 EXV: 为控制信号/START,/STOP,/EOC,BUSY 和分选结果输出信号/PASS,/FAIL 提 供的外部电源从这里接入,若要使用内部 VCC 电源,需要改变内部跳线设置。
- 脚 /START:外部触发信号输入。当触发方式为外部(EXT)触发时,可以在这个信号的上 升沿或者下降沿(由 Handler 触发边沿确定)触发仪器测量。
- 脚 /STOP: 外部测试停止信号输入,在这个信号的下降沿中止仪器的测量。
- 脚 VCC: 仪器内部电源+5V。一般不推荐用户使用仪器内部电源,如果一定要使用,

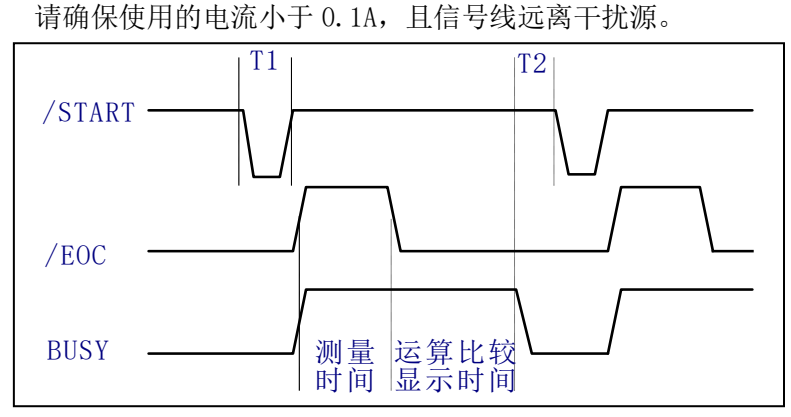

如上图所示的信号输出时序图,T1 是触发脉冲,脉宽最小为 1μs,T2 是测量结束后等 待下一次触发的时间,最小为 Ous。START 可以在上升沿或者下降沿产生触发信号, 上图 表示在上升沿产生触发。/PASS 和/FAIL 信号在 BUSY 变低后开始有效,可以设置成一直保 持状态(保持模式)或者一段时间后复位状态(脉冲模式)。/STOP 的脉冲要求和/START 的触发脉冲要求一样。

# <span id="page-44-0"></span>**6.2** 电气特征

# <span id="page-44-1"></span>**6.2.1** 直流隔离输出

每个直流输出信号(管脚 2-5)都是光电耦合器隔离并内置上拉电阻的集电极输出。每 根信号线上的输出电压由 Handler 接口板上的上拉电压设定。上拉电压可以通过设置跳线由 内部电压(+5V)提供, 或由外部电压(EXV: +5~+24V)提供, 如表 6-1 所示。

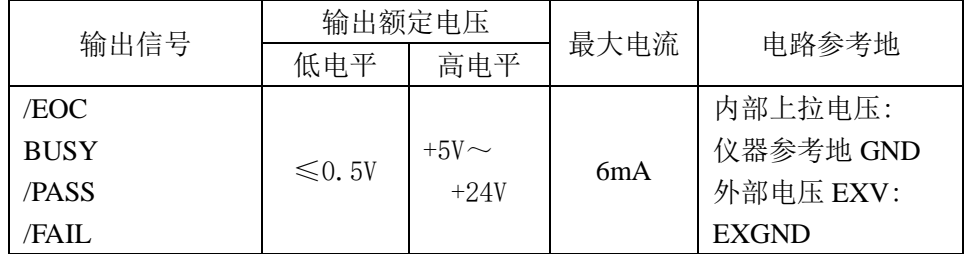

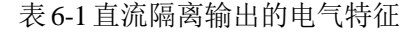

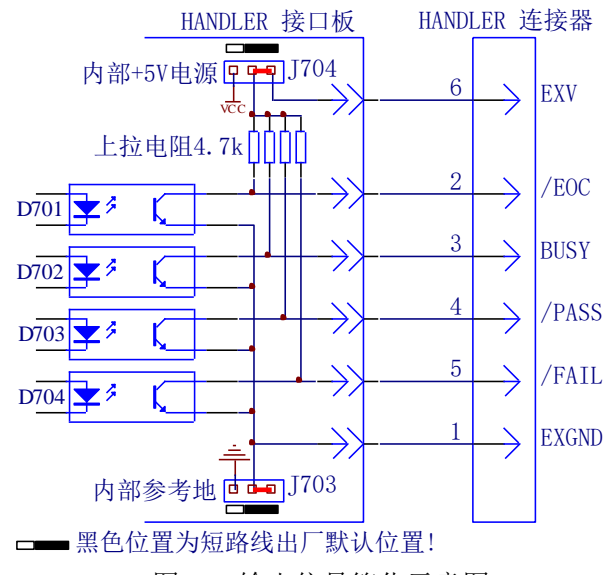

图 6-1 输出信号简化示意图

图 6-1 是仪器 HANDLER 接口输出信号简化示意图,出厂时默认使用外部电源。跳线 设置参考下一节"Handler 接口板跳线设置"的有关内容。

#### <span id="page-45-0"></span>**6.2.2** 直流隔离输入

/START 信号(7脚)和/STOP 信号(8脚)连接到光偶 LED 的阴极, 仪器在/START 信号的上升沿或者下降沿触发,在/STOP 信号下降沿的时候中止测试。LED 阳极可以由内 部 5V 直流电压驱动, 也可以由外部直流电压 EXV 驱动(和输出信号使用同一电源)。

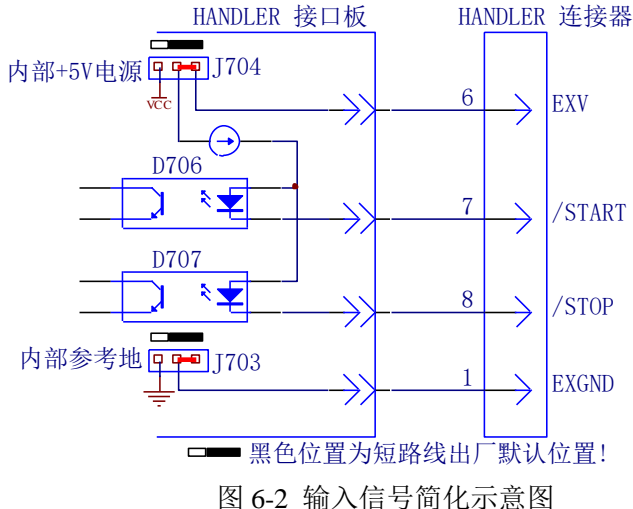

# <span id="page-45-1"></span>**6.3 Handler** 接口板跳线设置

Handler 接口板上的跳线用来选择输入输出信号是使用内部电源还是外部电源,板上只 有两个跳线,它们的位置如图 6-3 所示。

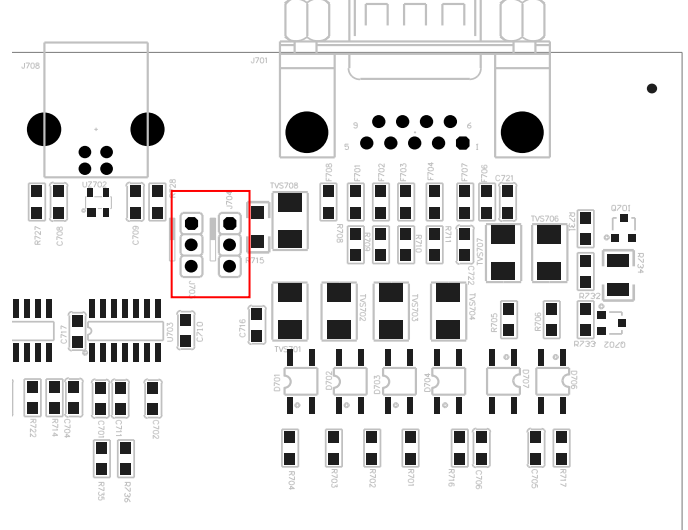

图 6-3 跳线在 Handler 板上的位置

如图所示(红色方框内),出厂时默认的跳线位置都在跳线的上部,如果要使用内部电 源,那么必须把两个跳线都设置在跳线的下部位置。同样,当从内部电源转向选择外部电 源时,也应同步设置两个跳线。

#### 警告: 打开机箱更改跳线设置之前,确保已经关机并拔去电源插头。

# 第**7**章 应用实例

<span id="page-46-0"></span>本章给出了 7 个实例,分别介绍了如何进行简单测量、打开电晕显示、进行快速测试、 进行破坏测试、采集标准波形、进行被测件测试、进行对比测试。

# <span id="page-46-1"></span>**7.1** 简单测试

将被测件连接至测试端, 按下 START 按键, 即可执行一次测试, 测试波形显示在屏幕 上,用户可以观察波形来确定测试线圈的好坏。

在测量页面可以将反白条移动到脉冲电压和采样率区域,修改测试的脉冲电压和采样 率,修改后再次按下 START 按键,观察脉冲电压或者采样率改变的测试波形。

# <span id="page-46-2"></span>**7.2** 打开电晕显示

在测量显示页面,移动反白条到工具区域,将电晕显示选择到打开状态;在测量设置 页面,移动反白条到电晕状态区域,打开电晕比较开关(或者测量显示页面进入比较菜单-> 电晕,打开电晕比较开关);在测量显示页面时,按下 START 按键,执行一次测试,屏幕 上显示测试波形,同时显示电晕波形,如下图所示(如果波形放大显示时,电晕波形显示 在波形显示区域的下侧)。它提示:在测量显示页面按+/-按键切换电晕显示开关。

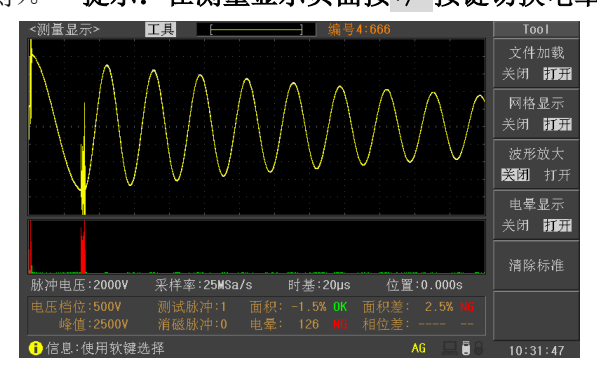

# <span id="page-46-3"></span>**7.3** 快速测试

在测量显示页面,按快速测试软键,进入快速测试运行状态,按下 START 按键后,仪 器将连续执行测试,直到 STOP 按键终止测试。测试过程中,用户可以使用软键或者旋钮 修改脉冲电压值和采样率。测试停止后,还可以按作为标准软键将最后一次采集的波形数 据和采集参数作为标准数据。

# <span id="page-46-4"></span>**7.4** 破坏测试

对于一些不能确定测试脉冲电压的线圈,可以使用破坏测试功能来推断线圈的测试脉 冲电压。一般情况下,破坏测试只需要打开电晕比较参数即可。

在测量设置页面,移动反白条到破坏测试区域,打开破坏测试,同时修改起始电压、 终止电压和步进电压,将停止模式设定为失败停止(电晕比较失败后就停止测试)。

回到测量显示页面,按 START 按键,启动破坏测试,仪器将从起始电压开始,按步进 电压提升测试电压,直到终止电压,在测试过程中,如果出现了电晕比较失败,仪器就会 自动停止测试,用户可以取这个电压的 70%~80%作为正常测量的脉冲电压值。

# <span id="page-47-0"></span>**7.5** 采集标准数据

1.在测量显示页面或者测量设置页面,移动反白条到脉冲电压或者采样率区域,设置 脉冲电压参数和采样率参数,多通道仪器还需要选择线圈类型和标准模式。

2. 在测量显示页面, 按标准采集软键, 选择手动标准模式, 按 START 按键启动测试, 测试完成后可以继续按 START 按键启动多次样本平均测试,按完成软键完成标准采集。

3.对于多绕组,多标准测试模式,按当前线圈软键,切换当前线圈,重复 1 和 2 步骤, 采集当前线圈的标准波形数据。当所有绕组的标准波形采集完后,就可以进行测试了。

# <span id="page-47-1"></span>**7.6** 被测件测试

按 [7.5](#page-47-0) 采集完标准波形数据后, 就可以进行被测件测试了。

1.在测量设置页面,设置面积,面积差,电晕和相位差的比较参数,包括开关状态, 比较范围以及极限值。也可以在测量显示页面按比较设置软键进行这些参数的设置。

2.在测量显示页面,按 START 按键,启动一次测试,测试完成后屏幕上显示测试波 形以及比较结果。

# <span id="page-47-2"></span>**7.7** 对比测试(仅多通道仪器)

对比测试用于判别两个线圈的一致性。

1.在测量设置页面,移动反白条到线圈类型区域,选择两线圈,移动反白条到工作模 式区域,洗择对比模式;移动反白条到测试线圈区域, 选择测试所用的高压通道; 设置面 积,面积差,电晕和相位差的比较参数,包括开关状态,比较范围以及极限值。也可以在 测量显示页面按比较设置软键进行这些参数的设置。

2.按照测试线圈使用的高压通道连接线圈。

3. 在测量显示页面, 按 START 按键, 启动一次测试, 测试完成后屏幕上显示两个线 圈的测试波形以及他们之间的比较结果。

# 第**8**章 成套与保修

# <span id="page-48-1"></span><span id="page-48-0"></span>**8.1** 成套

仪器出厂时应具备以下几项内容:

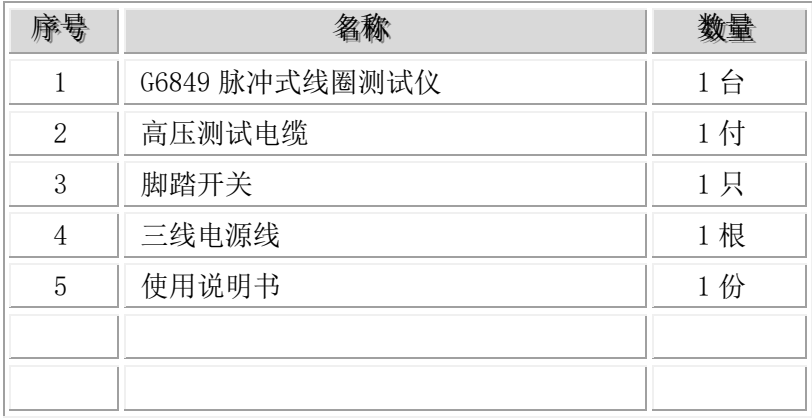

用户收到仪器后,开箱检查应核对以上内容,若发生遗缺,请立即与本公司或经营部 门联系。本仪器 IEEE-488 接口是选件,需另行购买。

# <span id="page-48-2"></span>**8.2** 保修

保修期:使用单位从本公司购买仪器者,自公司发运日期计算,自经营部门购买者, 自经营部门发运日期计算,保修期二年。保修应出具该仪器保修卡。保修期内,由于使用 者操作不当而损坏仪器者,维修费用由用户承担。仪器由本公司负责终生维修。

本仪器维修需专业技术人员进行维修;维修时请不要擅自更换仪器内部各器件;对仪 器维修后,需重新计量校准,以免影响测试精度。由于用户盲目维修,更换仪器部件造成 仪器损坏不属保修范围,用户应承担维修费用。

仪器应防晒、防湿,应在 1.3 所述的环境中正确使用仪器。 长期不使用仪器,应将仪器用出厂时包装箱包装封存。